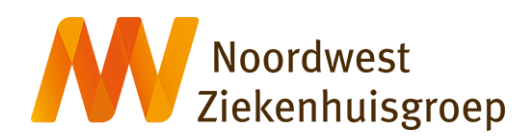

# **Research Manager handleiding voor indiening en beoordeling van klinisch onderzoek tbv de lokale uitvoerbaarheidsprocedure Noordwest Ziekenhuisgroep**

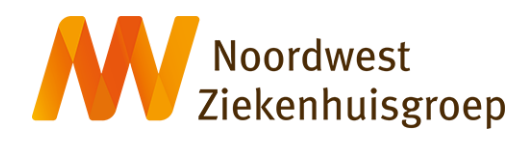

# Inhoud

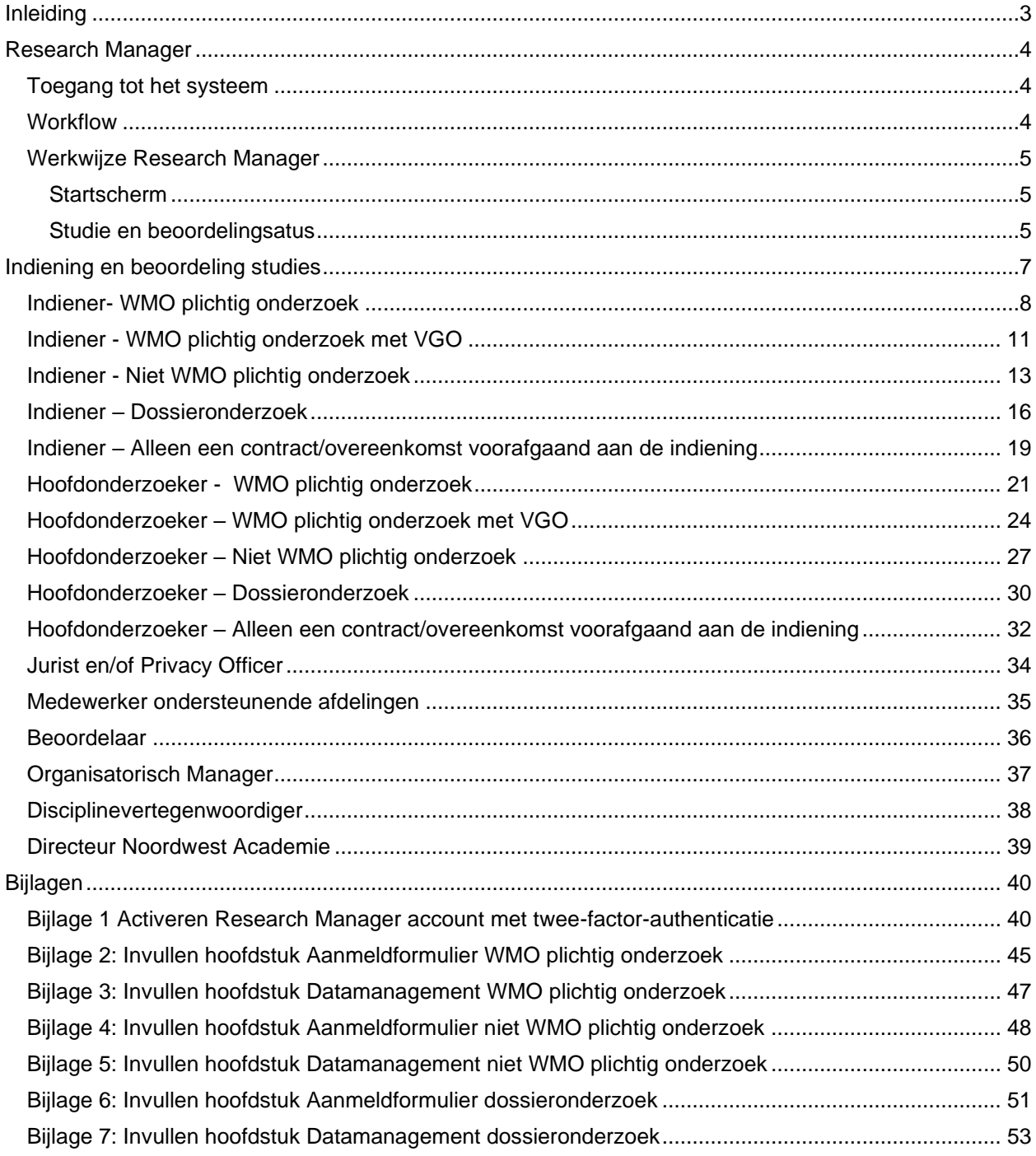

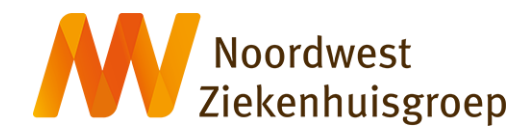

### <span id="page-2-0"></span>**Inleiding**

De lokale uitvoerbaarheidsprocedure in Noordwest Ziekenhuisgroep is een indienings-en beoordelingsprocedure waarin verschillende personen een rol hebben. Deze procedure vindt volledig plaats in Research Manager het "Clinical Trial Management Systeem" (CTMS) van het wetenschapsbureau. Deze handleiding geeft per rol, per type onderzoek en per situatie de acties weer die in Research manager gedaan moeten worden.

Voor vragen over de lokale uitvoerbaarheidsprocedure of Research Manager kunt u contact opnemen met het wetenschapsbureau; telefonisch op 072 548 3821 of per email via [wetenschapsbureau@nwz.nl.](mailto:wetenschapsbureau@nwz.nl)

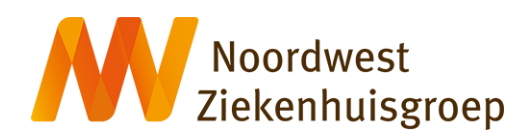

### <span id="page-3-0"></span>**Research Manager**

### <span id="page-3-1"></span>**Toegang tot het systeem**

Research Manager is toegankelijk via de volgende link:

[https://nwz.myresearchmanager.com](https://nwz.myresearchmanager.com/)

Aanvragen account:

U kunt een account aanvragen door een email te sturen naar [wetenschapsbureau@nwz.nl](mailto:wetenschapsbureau@nwz.nl) met als onderwerp "Account aanvraag Research Manager". Vermeldt daarin uw voornaam, achternaam en emailadres. Voor Noordwest medewerkers dient dit het Noordwest emailadres te zijn. Voor externe aanvragers tevens een telefoonnummer vermelden.

U ontvangt een activatiemail zodra uw account is aangemaakt. Er wordt gebruikt gemaakt van tweefactor-authenticatie (2FA). In Bijlage 1 wordt beschreven hoe u uw account en 2FA kunt activeren.

### <span id="page-3-2"></span>**Workflow**

Het indienings-en beoordelingsproces kent de volgende rollen (in chronologische volgorde); Indiener, Onderzoeker, Wetenschapsbureau (WB), OM-er (organisatorisch manager) en DV-er (disciplinevertegenwoordiger), Directeur Noordwest Academie (NWA) en de raad van bestuur (RvB). (figuur 1)

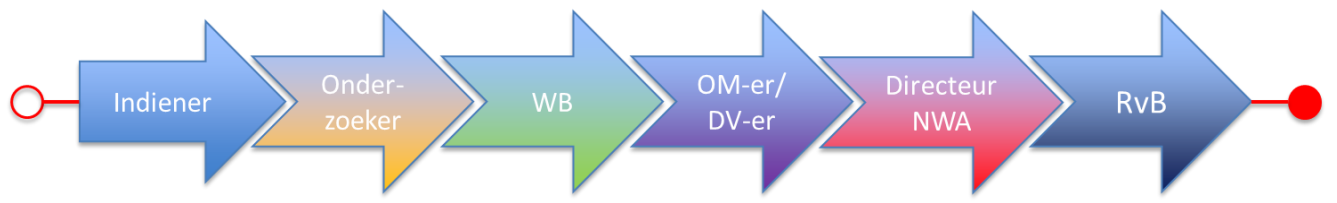

Figuur 1: overzicht van rollen

Research Manager werkt met verschillende statussen in het indienings-en beoordelingsproces. Aan iedere statusovergang is een geautomatiseerd bericht gehangen voor een volgende rol in het proces.

Onderstaand schema geeft een overzicht van de verschillende statussen. In het systeem is op ieder moment en voor elke rol in het proces zichtbaar wat de status is (figuur 2)

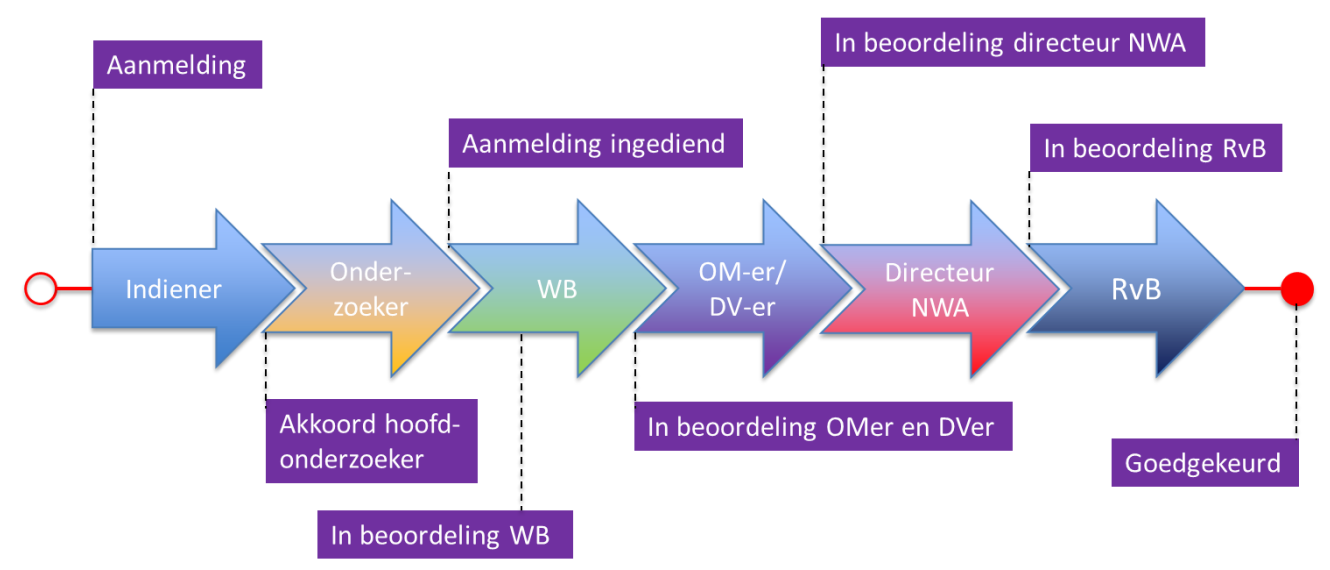

Figuur 2: Overzicht van statussen

Handleiding Research Manager Noordwest. v1.3; 25-04-2024

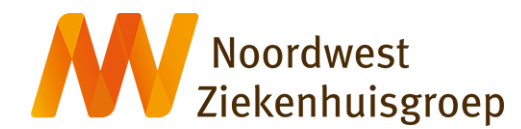

Daarnaast is er een tal van subprocessen die ook verschillende statussen kennen. Ook deze zijn inzichtelijk. Denk hierbij bijvoorbeeld aan het proces van contractbeoordeling of beoordeling door afdelingen die een ondersteunende rol in de uitvoering van het onderzoek hebben (bv radiologie of ziekenhuisapotheek). Hieronder een overzicht van alle rollen in het totale proces:

- Indiener
- Hoofdonderzoeker
- Medewerker wetenschapsbureau
- Jurist
- Privacy officer
- Medewerker ondersteunende afdeling
- **Beoordelaar**
- Organisatorisch Manager
- Disciplinevertegenwoordiger
- Directeur Noordwest Academie
- RvB

### <span id="page-4-0"></span>**Werkwijze Research Manager**

#### <span id="page-4-1"></span>**Startscherm**

Na inloggen in Research Manager kom je in het startscherm terecht. Alle studies waarbij je betrokken bent staan in een overzicht.

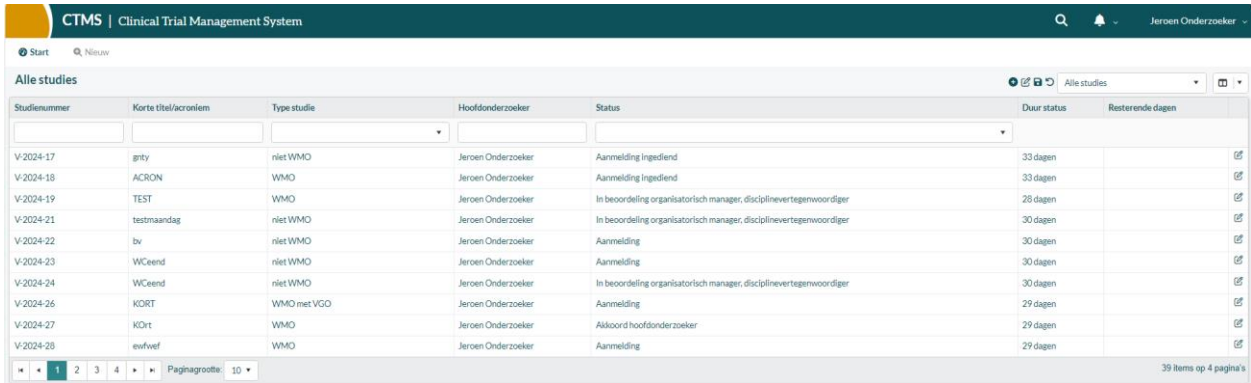

Linksboven zijn de knoppen "start" en 'nieuw" te zien. Ook 'studie' kan daar verschijnen. Rechtsboven een zoekfunctie, notificatieoverzicht en accountinstellingen.

Door te dubbelklikken op een studie kunt u de gegevens van die studie inzien.

#### <span id="page-4-2"></span>**Studie en beoordelingstatus**

Aan de linkerzijde is per studie een aantal verschillende tabbladen te zien (zie onder). Hoeveel en welke tabbladen is afhankelijk van je rol en van de status van de beoordelingsprocedure.

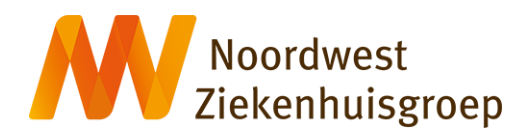

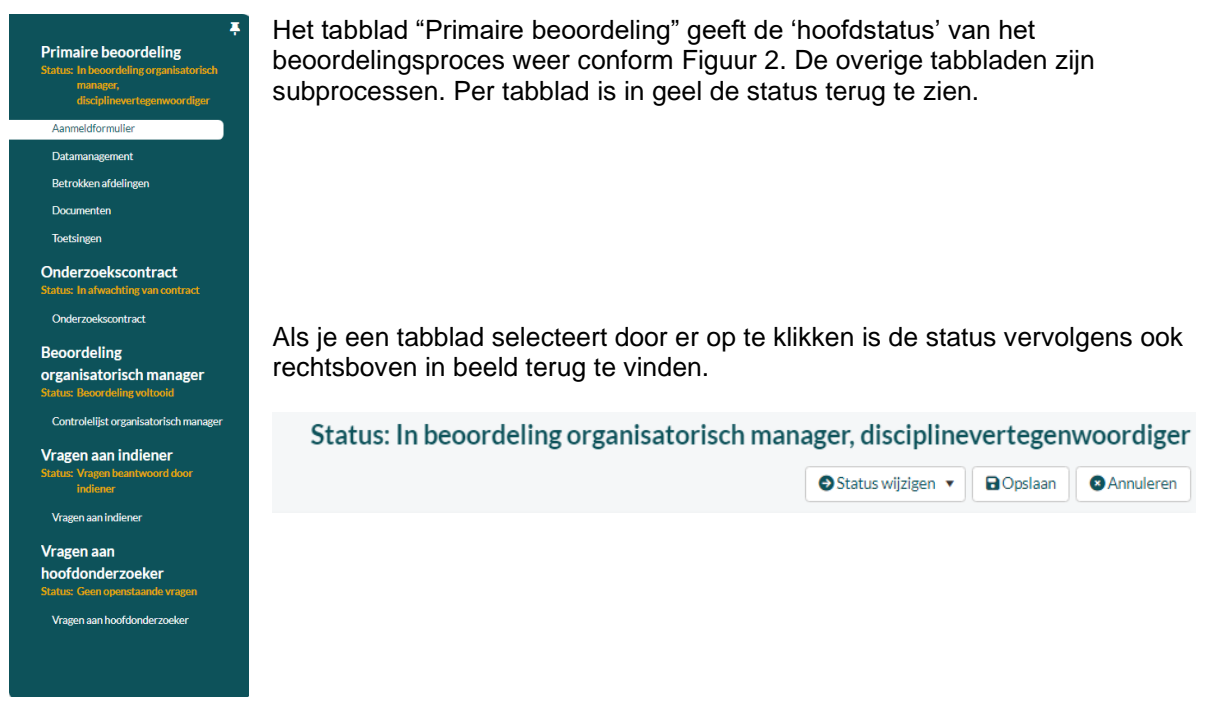

Bij iedere statusovergang wordt er een geautomatiseerd emailbericht verstuurd naar de volgende persoon of personen die een rol heeft/hebben in het proces. In dit bericht staat precies beschreven wat er van die persoon gevraagd wordt en wat deze persoon moet doen.

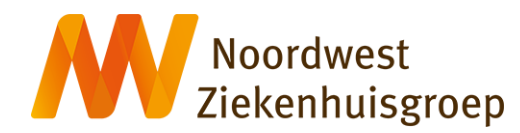

### <span id="page-6-0"></span>**Indiening en beoordeling studies**

In de volgende paragrafen wordt per rol en per type studie of situatie (ivt) een werkwijze in Research Manager weergegeven.

Onderstaande type studies en/of situaties kunnen van toepassing zijn wanneer je een studie indient. Voor ieder type studie/is de werkwijze voor de indiener en de hoofdonderzoeker beschreven. Voor de overige rollen zijn deze verschillen niet van toepassing.

- WMO plichtig onderzoek
- WMO plichtig onderzoek met VGO
- Niet-WMO plichtig onderzoek
- Dossieronderzoek
- Alleen een contract/overeenkomst voorafgaand aan de complete indiening

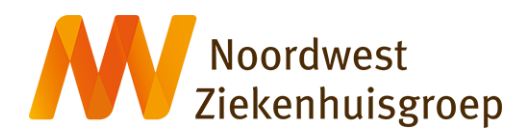

### <span id="page-7-0"></span>**Indiener- WMO plichtig onderzoek**

### *Aanmaken nieuwe studie*

Klik linksboven op het icoon "Nieuw"

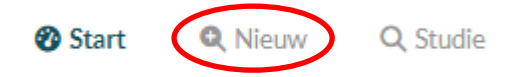

### Studie details

- Studienummer: Wordt automatisch gegenereerd
- Korte titel/acroniem: Indien een acroniem aanwezig voer deze in. Anders een korte titel
- Lange titel: Volledige naam van de studie
- Type studie: WMO

Hoofdonderzoeker

• Gebruiker: Kies de juiste persoon. Indien deze geen RM account heeft kan deze bij het wetenschapsbureau worden aangevraagd.

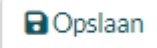

#### *Invoeren studiegegevens*

1. Vul hoofdstukken Aanmeldingsformulier, Datamanagement, Betrokken afdelingen en Documenten in op tabblad Primaire beoordeling

### **Tabblad Primaire beoordeling**

*Hoofdstuk Aanmeldformulier:* Voor uitleg in te voeren gegevens Zie bijlage 2

*Hoofdstuk Datamanagement.* Voor uitleg in te voeren gegevens Zie bijlage 3

#### *Hoofdstuk Betrokken afdelingen*

Geef, indien er sprake is van ondersteunende afdelingen, per afdeling aan of er sprake is van verrichtingen buiten de DOT. Als dat het geval is dienen er offertes van die afdelingen te worden toegevoegd aan sectie O1 onder het tabblad "Documenten"

#### *Hoofdstuk Documenten*

Voeg hier alle documenten toe die voor een WMO plichtig onderzoek verplicht zijn. Per document moet worden aangegeven wat voor type document het is (categorie en titel), het versienummer en de versiedatum. Het is ook mogelijk meerdere documenten tegelijk te uploaden. Het onderzoekscontract hoeft hier niet geupload te worden. Dat kan bij het tabblad "Onderzoekscontract"

#### *Hoofdstuk Toetsingen*

#### Voor de indiener niet van toepassing

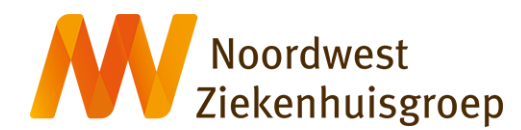

Nadat alle tabbladen zijn gevuld zet je rechtsboven de status over van "Aanmelding" naar "Akkoord vragen hoofdonderzoeker". Indien daarvoor al duidelijk is dat de studie toch niet plaats zal vinden in Noordwest kun je kiezen voor "Annuleren"

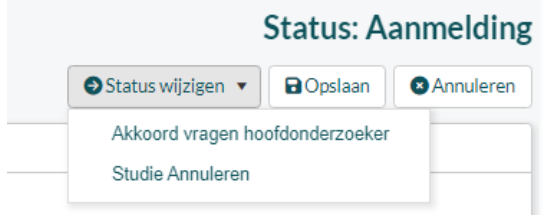

2. Vul tabblad Onderzoekscontract in

### **Tabblad Onderzoekscontract**

*Hoofdstuk Onderzoekscontract*

*Contractdocumenten*

Om een contract (CTA/DTA/DSA) toe te voegen klik je op "Toevoegen". Voer een contractnummer in. Dit is een verplicht veld. Vervolgens het type (CTA of DTA/DSA) en upload het document. Een contract valt onder categorie K3.

Nadat dit is gedaan zet je rechtsboven de status over van "In afwachting van contract" naar "Akkoord vragen hoofdonderzoeker".

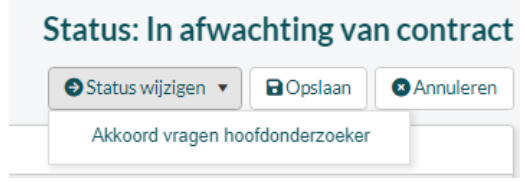

### **Tabblad Vragen aan indiener (ivt)**

*Hoofdstuk vragen aan indiener*

Nadat de status van het tabblad Primaire beoordeling en/of Onderzoekscontract is overgezet naar Akkoord vragen hoofdonderzoeker kan het zijn dat de hoofdonderzoeker nog vragen aan jou als indiener heeft. Dit kan ook later in het beoordelingsproces het geval ziin wanneer het wetenschapsbureau nog vragen heeft. Als dat zo is dan zal via het tabblad "Vragen aan indiener' kenbaar worden gemaakt. De status van dit tabblad is dan "Vragen aan indiener" Je ontvangt een mail waarin wordt vermeld dat er vragen voor je zijn. Om deze vragen in te zien en te beantwoorden klik je op het tabblad 'Vragen aan indiener" aan de linkerzijde. Je krijgt dan een overzicht van de gestelde vragen te zien.

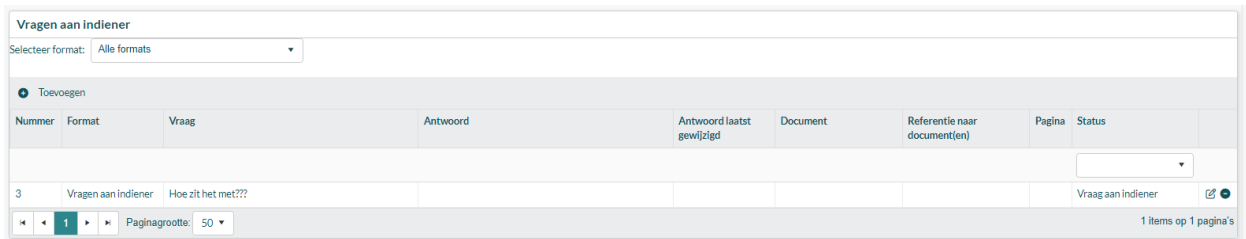

Dubbelklik op een vraag om deze te openen en om te beantwoorden.

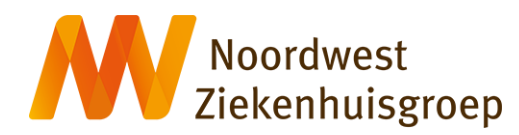

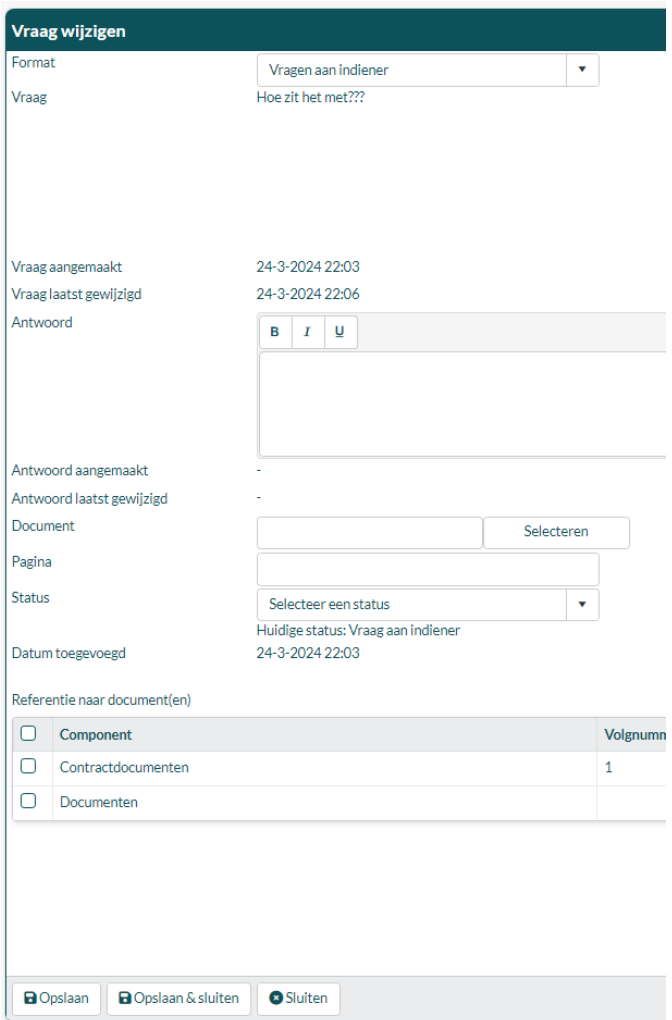

Je kunt nu bij "Antwoord" een antwoord op de vraag geven. Bij status selecteer je 'Vraag beantwoord door indiener'. Indien van toepassing kun je in de documentlijst omnderaan de pagina verwijzen naar een document. Klik vervolgens op 'opslaan en sluiten'

Beantwoord op deze manier alle vragen die er zijn. **Nadat je dat gedaan hebt zet je de status rechtsboven om naar "vragen beantwoord door indiener".**

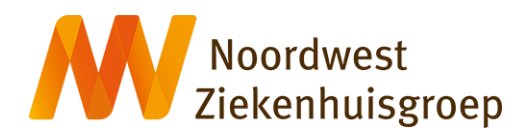

### <span id="page-10-0"></span>**Indiener - WMO plichtig onderzoek met VGO**

#### *Aanmaken nieuwe studie*

Klik linksboven op het icoon "Nieuw"

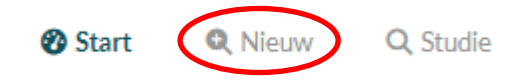

### Studie details

- Studienummer: Wordt automatisch gegenereerd
- Korte titel/acroniem: Indien een acroniem aanwezig voer deze in. Anders een korte titel
- Lange titel: Volledige naam van de studie
- Type studie: WMO met VGO

#### Hoofdonderzoeker

• Gebruiker: Kies de juiste persoon. Indien deze geen RM account heeft kan deze bij het wetenschapsbureau worden aangevraagd.

**a** Opslaan

### *Invoeren studiegegevens*

1. Vul het tabblad Primaire beoordeling in met de informatie en documenten die op dat moment beschikbaar zijn (stap 3 in de VGO procedure).

### **Tabblad Primaire beoordeling**

*Hoofdstuk Aanmeldformulier:* Voor uitleg in te voeren gegevens Zie bijlage 2

*Hoofdstuk Datamanagement.* Voor uitleg in te voeren gegevens Zie bijlage 3

#### *Hoofdstuk Betrokken afdelingen*

Geef, indien er sprake is van ondersteunende afdelingen, per afdeling aan of er sprake is van verrichtingen buiten de DOT. Als dat het geval is dienen er offertes van die afdelingen te worden toegevoegd aan sectie O1 onder het tabblad "Documenten".

### *Hoofdstuk Documenten*

Voeg hier alle documenten toe die verplicht zijn voor stap 3 in de VGO procedure. Per document moet worden aangegeven wat voor type document het is (categorie en titel), het versienummer en de versiedatum. Het is ook mogelijk meerdere documenten tegelijk te uploaden. Het VGO met bijlage hoeft hier niet geupload te worden. Dat kan bij het tabblad "VGO". Het onderzoekscontract hoeft hier ook niet geupload te worden. Dat kan bij het tabblad "Onderzoekscontract"

#### *Hoofdstuk Toetsingen*

Voor de indiener niet van toepassing

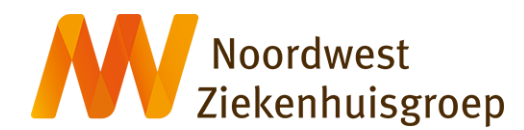

Nadat alle tabbladen zijn gevuld (tabblad "VGO" en tabblad "Onderzoekscontract") zet je rechtsboven op het tabblad "Onderzoekscontract" de status over van "Aanmelding" naar "Akkoord vragen

hoofdonderzoeker". In het Tabblad "VGO" zet je de status over van "VGO (nog) niet gestart" naar "VGO compleet".

**Let op!:** de status van de "Primaire beoordeling" pas omzetten van "Aanmelding" naar "Akkoord vragen hoofdonderzoeker" wanneer je stap 5 van de VGO procedure uitgevoerd hebt.

Indien daarvoor al duidelijk is dat de studie toch niet plaats zal vinden in Noordwest kun je kiezen voor "Annuleren"

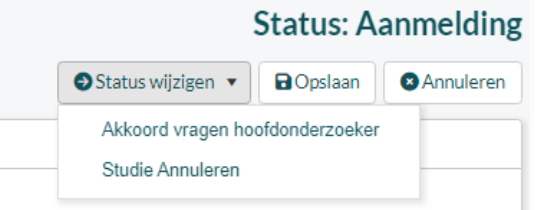

2. Vul het tabblad Onderzoekscontract in.

### **Tabblad Onderzoekscontract**

#### *Hoofdstuk Onderzoekscontract*

#### *Contractdocumenten*

Om een contract (CTA/DTA/DSA) toe te voegen klik je op "Toevoegen". Voer een contractnummer in. Dit is een verplicht veld. Vervolgens het type (CTA of DTA/DSA) en upload het document. Een contract valt onder categorie K3.

Nadat dit is gedaan gevuld zet je rechtsboven de status over van "In afwachting van contract" naar "Akkoord vragen hoofdonderzoeker".

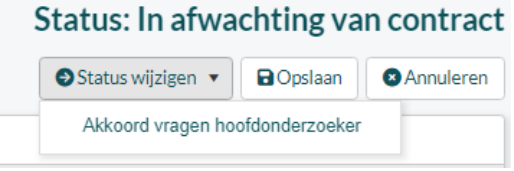

3. Vul het tabblad VGO in.

### **Tabblad VGO**

• VGO uploaden en de status overzetten naar "VGO compleet"

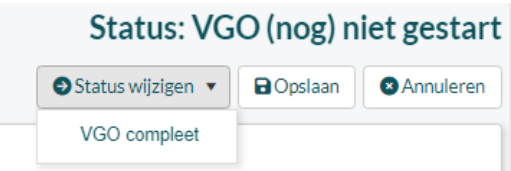

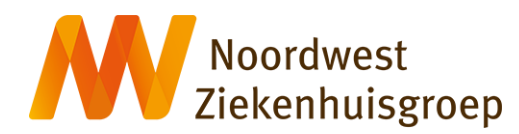

### <span id="page-12-0"></span>**Indiener - Niet WMO plichtig onderzoek**

### *Aanmaken nieuwe studie*

Klik linksboven op het icoon "Nieuw"

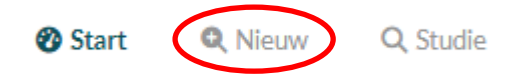

### Studie details

- Studienummer: Wordt automatisch gegenereerd
- Korte titel/acroniem: Indien een acroniem aanwezig voer deze in. Anders een korte titel
- Lange titel: Volledige naam van de studie
- Type studie: niet WMO.

### Hoofdonderzoeker

• Gebruiker: Kies de juiste persoon. Indien deze geen RM account heeft kan deze bij het wetenschapsbureau worden aangevraagd.

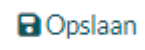

### *Invoeren studiegegevens*

1. Vul de hoofdstukken Aanmeldingsformulier, Datamanagement, Betrokken afdelingen en Documenten in op tabblad Primaire beoordeling

### **Tabblad Primaire beoordeling**

*Hoofdstuk Aanmeldformulier:* Voor uitleg in te voeren gegevens Zie bijlage 4

*Hoofdstuk Datamanagement* Voor uitleg in te voeren gegevens Zie bijlage 5

### *Hoofdstuk Betrokken afdelingen*

Geef, indien er sprake is van ondersteunende afdelingen, per afdeling aan of er sprake is van verrichtingen buiten de DOT. Als dat het geval is dienen er offertes van die afdelingen te worden toegevoegd aan sectie O1 onder het tabblad "Documenten"

#### *Hoofdstuk Documenten*

Voeg hier alle documenten toe die voor een niet-WMO plichtig onderzoek verplicht zijn. Per document moet worden aangegeven wat voor type document het is (categorie en titel), het versienummer en de versiedatum.

Het is ook mogelijk meerdere documenten tegelijk te uploaden.

Het onderzoekscontract hoeft hier niet geupload te worden. Dat kan bij het tabblad "Onderzoekscontract"

#### *Hoofdstuk Toetsingen*

Voor de indiener niet van toepassing

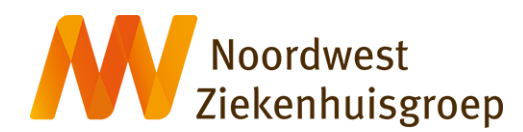

Nadat alle tabbladen zijn gevuld zet je rechtsboven de status over van "Aanmelding" naar "Akkoord vragen hoofdonderzoeker". Indien daarvoor al duidelijk is dat de studie toch niet plaats zal vinden in Noordwest kun je kiezen voor "Annuleren"

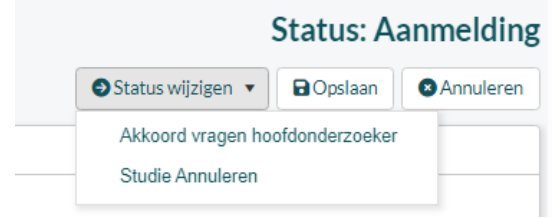

2. Vul het tabblad Onderzoekscontract in

### **Tabblad Onderzoekscontract**

*Hoofdstuk Onderzoekscontract*

*Contractdocumenten*

Om een contract (CTA/DTA/DSA) toe te voegen klik je op "Toevoegen". Voer een contractnummer in. Dit is een verplicht veld. Vervolgens het type (CTA of DTA/DSA) en upload het document. Een contract valt onder categorie K3.

Nadat dit is gedaan zet je rechtsboven de status over van "In afwachting van contract" naar "Akkoord vragen hoofdonderzoeker".

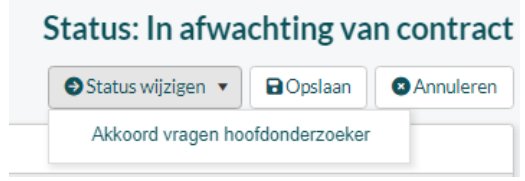

### **Tabblad Vragen aan indiener (ivt)**

*Hoofdstuk vragen aan indiener*

Nadat de status van het tabblad Primaire beoordeling en/of Onderzoekscontract is overgezet naar Akkoord vragen hoofdonderzoeker kan het zijn dat de hoofdonderzoeker nog vragen aan jou als indiener heeft. Dit kan ook later in het beoordelingsproces het geval zijn wanneer het wetenschapsbureau nog vragen heeft. Als dat zo is dan zal via het tabblad "Vragen aan indiener' kenbaar worden gemaakt. De status van dit tabblad is dan "Vragen aan indiener" Je ontvangt een mail waarin wordt vermeld dat er vragen voor je zijn. Om deze vragen in te zien en te beantwoorden klik je op het tabblad 'Vragen aan indiener" aan de linkerzijde. Je krijgt dan een overzicht van de gestelde vragen te zien.

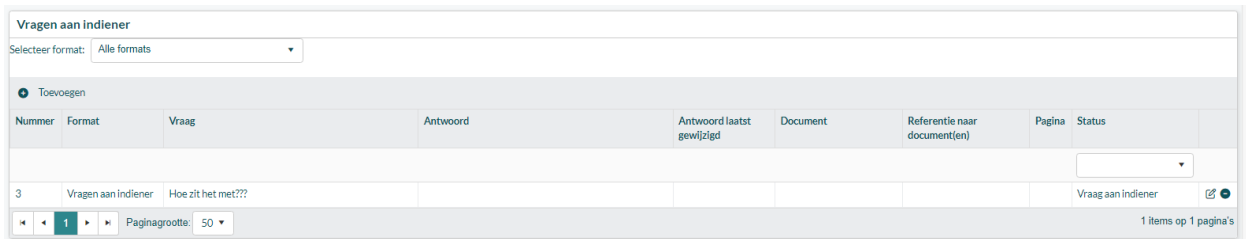

Dubbelklik op een vraag om deze te openen en om te beantwoorden.

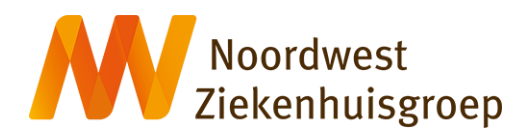

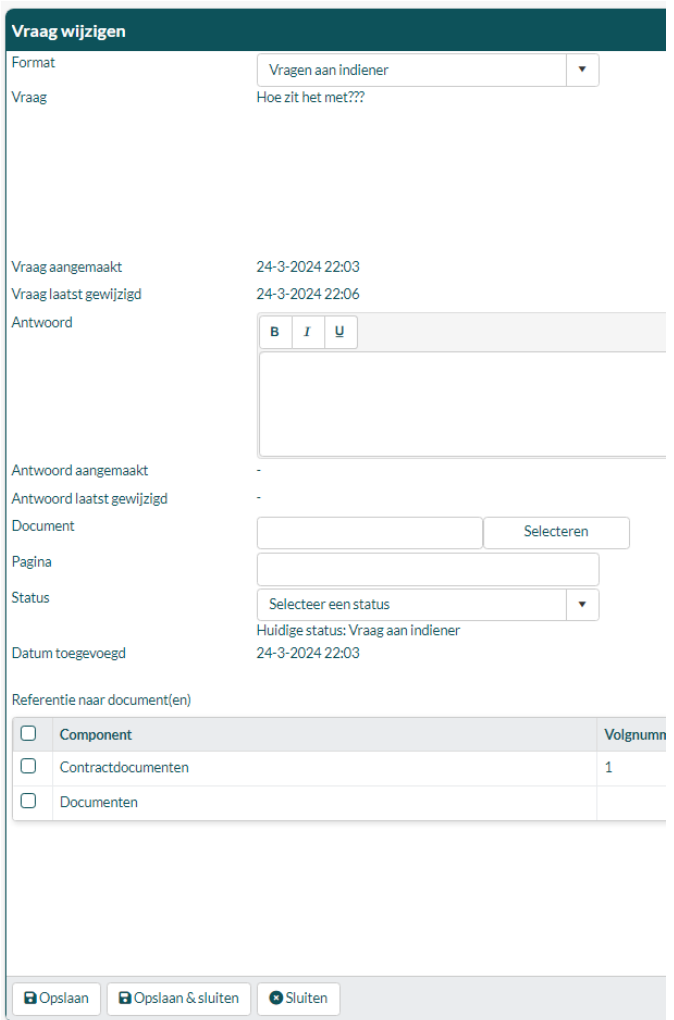

Je kunt nu bij "Antwoord" een antwoord op de vraag geven. Bij status selecteer je 'Vraag beantwoord door indiener'. Indien van toepassing kun je in de documentlijst omnderaan de pagina verwijzen naar een document. Klik vervolgens op 'opslaan en sluiten'

Beantwoord op deze manier alle vragen die er zijn. Nadat je dat gedaan hebt zet je de status rechtsboven om naar "vragen beantwoord door indiener".

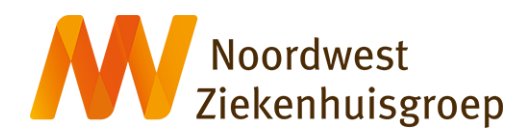

### <span id="page-15-0"></span>**Indiener – Dossieronderzoek**

**NB!** Onder dossieronderzoek valt alleen Noordwest geïnitieerd dossieronderzoek (retrospectief of prospectief) wat enkel en alleen in Noordwest uitgevoerd gaat worden. Extern geïnitieerde multicenter dossieronderzoeken moeten worden ingediend als Niet-WMO plichtig onderzoek.

### *Aanmaken nieuwe studie*

Klik linksboven op het icoon "Nieuw"

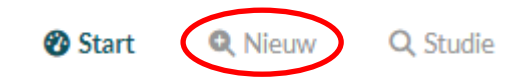

Studie details

- Studienummer: Wordt automatisch gegenereerd
- Korte titel/acroniem: Indien een acroniem aanwezig voer deze in. Anders een korte titel
- Lange titel: Volledige naam van de studie
- Type studie: niet WMO.

#### Hoofdonderzoeker

• Gebruiker: Kies de juiste persoon. Indien deze geen RM account heeft kan deze bij het wetenschapsbureau worden aangevraagd.

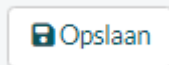

### *Invoeren studiegegevens*

1. Vul **alleen** de hoofdstukken Aanmeldingsformulier, Datamanagement en Documenten in op tabblad Primaire beoordeling

### **Tabblad Primaire beoordeling**

*Hoofdstuk Aanmeldformulier:* Voor uitleg in te voeren gegevens Zie bijlage 6

*Hoofdstuk Datamanagement* Voor uitleg in te voeren gegevens Zie bijlage 7

### *Hoofdstuk Documenten*

Voeg hier, indien van toepassing de verkorte PIF/IC dossieronderzoek toe.

Nadat alle drie de tabbladen zijn gevuld zet je rechtsboven de status over van "Aanmelding" naar "Akkoord vragen hoofdonderzoeker"

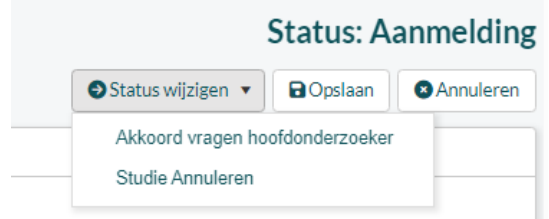

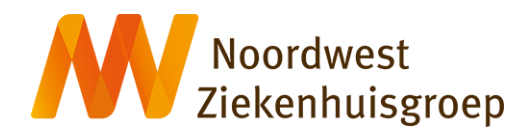

### **Tabblad Vragen aan indiener (ivt)**

#### *Hoofdstuk vragen aan indiener*

Nadat de status van het tabblad Primaire beoordeling is overgezet naar Akkoord vragen hoofdonderzoeker kan het zijn dat de hoofdonderzoeker nog vragen aan jou als indiener heeft. Dit kan ook later in het beoordelingsproces het geval zijn wanneer het wetenschapsbureau nog vragen heeft. Als dat zo is dan zal via het tabblad "Vragen aan indiener' kenbaar worden gemaakt. De status van dit tabblad is dan "Vragen aan indiener"

Je ontvangt een mail waarin wordt vermeld dat er vragen voor je zijn. Om deze vragen in te zien en te beantwoorden klik je op het tabblad 'Vragen aan indiener" aan de linkerzijde. Je krijgt dan een overzicht van de gestelde vragen te zien.

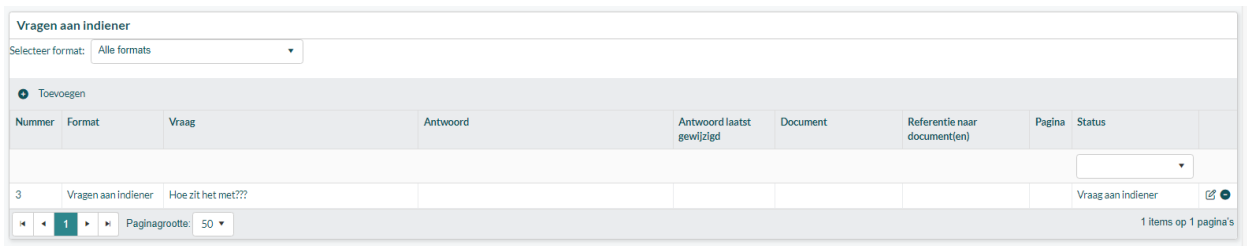

Dubbelklik op een vraag om deze te openen en om te beantwoorden.

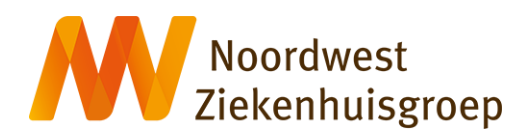

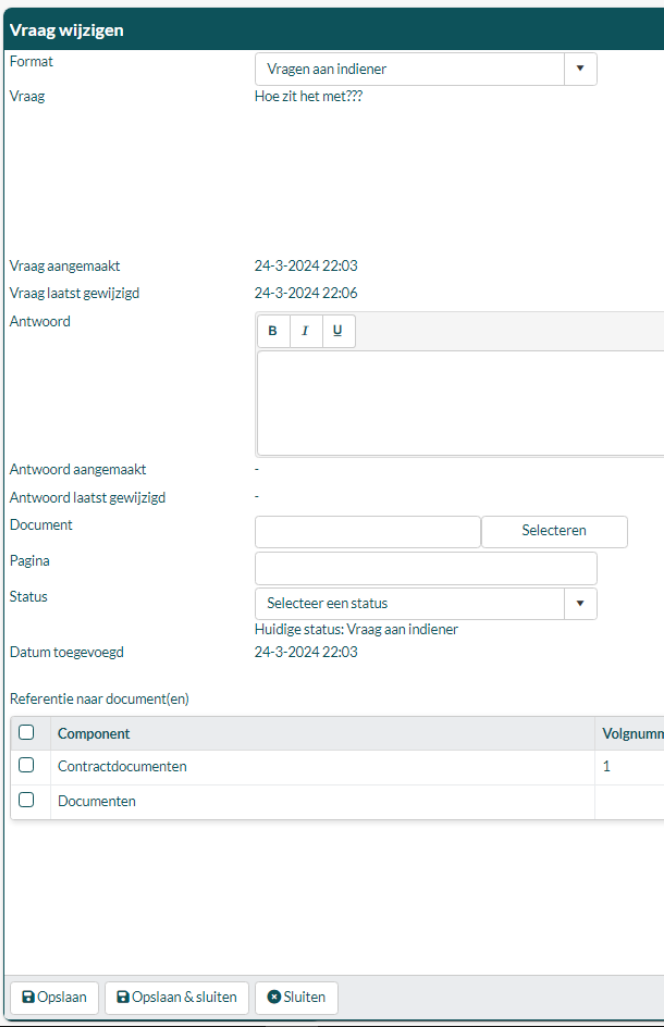

Je kunt nu bij "Antwoord" een antwoord op de vraag geven. Bij status selecteer je 'Vraag beantwoord door indiener'. Indien van toepassing kun je in de documentlijst omnderaan de pagina verwijzen naar een document. Klik vervolgens op 'opslaan en sluiten'

Beantwoord op deze manier alle vragen die er zijn. Nadat je dat gedaan hebt zet je de status rechtsboven om naar "vragen beantwoord door indiener".

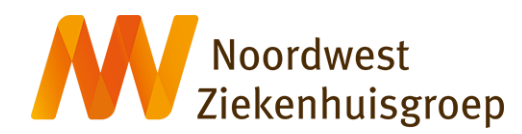

### <span id="page-18-0"></span>**Indiener – Alleen een contract/overeenkomst voorafgaand aan de indiening**

### *Aanmaken nieuwe studie*

Klik linksboven op het icoon "Nieuw"

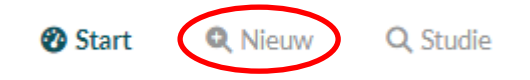

### Studie details

- Studienummer: Wordt automatisch gegenereerd
- Korte titel/acroniem: Indien een acroniem aanwezig voer deze in. Anders een korte titel
- Lange titel: Volledige naam van de studie
- Type studie: WMO, WMO met VGO of Niet-WMO

#### Hoofdonderzoeker

• Gebruiker: Kies de juiste persoon. Indien deze geen RM account heeft kan deze bij het wetenschapsbureau worden aangevraagd.

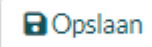

### *Invoeren studiegegevens*

1. Vul alleen het hoofdstuk Aanmeldformulier in op het tabblad Primaire beoordeling.

### **Tabblad Primaire beoordeling**

#### *Hoofdstuk Aanmeldformulier*

Vul alleen gegevens in op het aanmeldformulier die bekend zijn. Laat de rest leeg. Sla de ingevoerde gegevens in het aanmeldformulier op door op 'Opslaan' rechtsboven te klikken. **Doe op dit moment nog geen statusomzetting.**

2. Upload het onderzoekscontract onder het tabblad Onderzoekscontract

### **Tabblad Onderzoekscontract**

#### *Hoofdstuk Onderzoekscontract*

Upload het onderzoekscontract (CTA/DSA/DTA) en wijzig de status naar "Akkoord vragen hoofdonderzoeker"

Op het moment dat de daadwerkelijke indiening van start kan gaan kan het tabblad Primaire beoordeling verder worden ingevuld zoals beschreven voor het desbetreffende type onderzoek

### **Tabblad Vragen aan indiener (ivt)**

#### *Hoofdstuk vragen aan indiener*

Nadat de status van het tabblad Primaire beoordeling en/of Onderzoekscontract is overgezet naar Akkoord vragen hoofdonderzoeker kan het zijn dat de hoofdonderzoeker nog vragen aan jou als indiener heeft. Dit kan ook later in het beoordelingsproces het geval zijn wanneer het wetenschapsbureau nog vragen heeft. Als dat zo is dan zal via het tabblad "Vragen aan indiener" kenbaar worden gemaakt. De status van dit tabblad is dan "Vragen aan indiener"

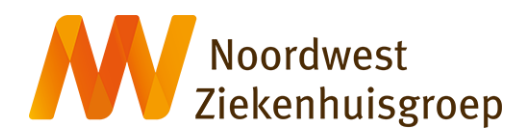

Je ontvangt een mail waarin wordt vermeld dat er vragen voor je zijn. Om deze vragen in te zien en te beantwoorden klik je op het tabblad 'Vragen aan indiener" aan de linkerzijde. Je krijgt dan een overzicht van de gestelde vragen te zien.

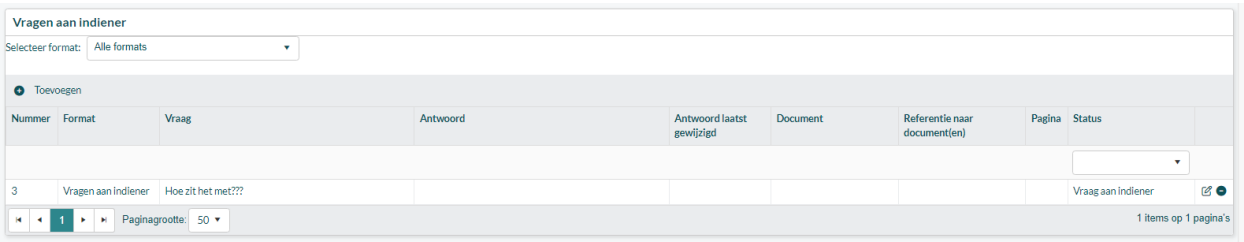

Dubbelklik op een vraag om deze te openen en om te beantwoorden.

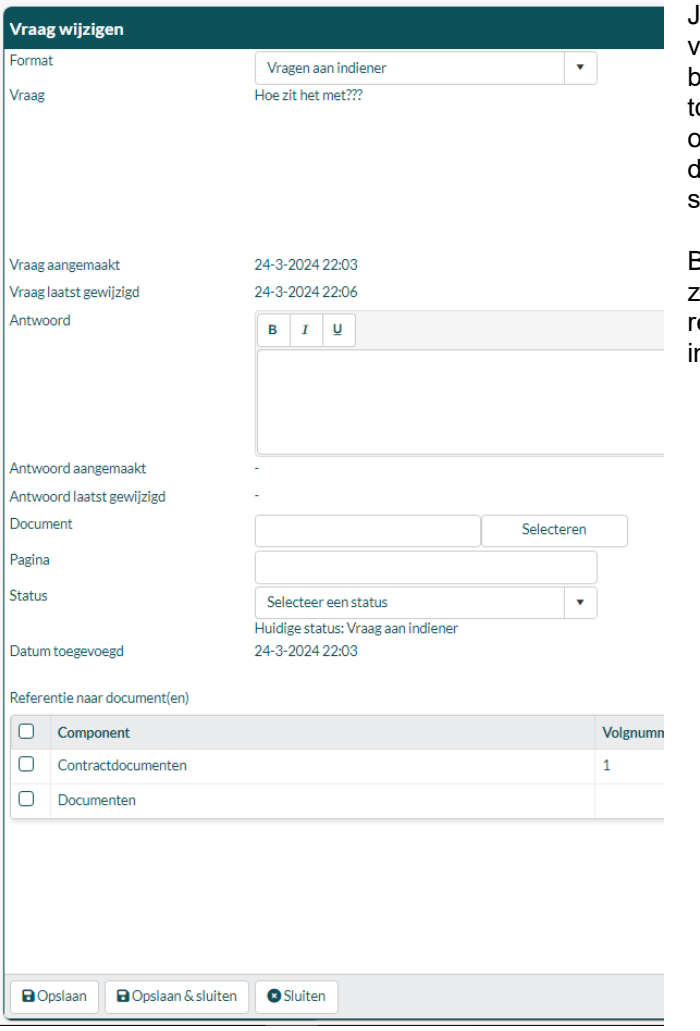

Je kunt nu bij "Antwoord" een antwoord op de vraag geven. Bij status selecteer je 'Vraag beantwoord door indiener'. Indien van oepassing kun je in de documentlijst omnderaan de pagina verwijzen naar een document. Klik vervolgens op 'opslaan en sluiten'

Beantwoord op deze manier alle vragen die er zijn. Nadat je dat gedaan hebt zet je de status rechtsboven om naar "vragen beantwoord door ndiener".

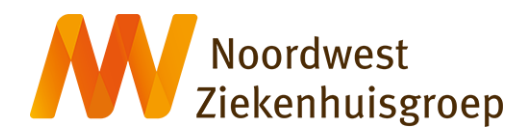

### <span id="page-20-0"></span>**Hoofdonderzoeker - WMO plichtig onderzoek**

*Je ontvangt een mail met de melding dat er een onderzoek is ingediend waar jij hoofdonderzoeker van bent. Via de link in de mail kom je direct in de juiste studie terecht.*

1. Controleer het tabblad Primaire beoordeling

### **Tabblad Primaire beoordeling**

- Controleer de ingevulde hoofdstukken "Aanmeldformulier", "Datamanagement", Betrokken afdelingen" en "Documenten" onder tabblad "Primaire beoordeling"
- Indien je inhoudelijk akkoord bent met de informatie op dit tabblad kun je de status rechtsboven omzetten naar "Aanmelding indienen".
- In het geval je niet de hoofdonderzoeker van deze studie bent of wilt zijn kun je de studie annuleren
- Indien je inhoudelijk niet akkoord bent omdat er informatie/documenten ontbreken of niet correct zijn dan kun je de status rechtsboven terugzetten naar "Aanmelding" door "Terug naar aanmelding" te selecteren.

### **Status: Akkoord hoofdonderzoeker**

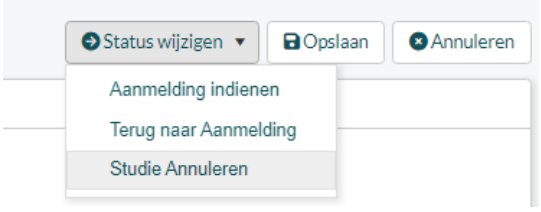

Laat vervolgens de indiener weten wat er ontbreekt of niet correct is. Dit kan via het Tabblad "Vragen aan indiener" (zie hieronder) wat links in beeld verschijnt nadat de status is teruggezet naar "Aanmelding". Indien het kleine aanpassingen betreft en de indiener is een collega kan dit ook direct met de indiener worden besproken.

Vragen aan indiener Status: Geen openstaande vragen

Vragen aan indiener

Tabblad Vragen aan indiener

- Selecteer format "Vragen aan indiener"
- Klik op "Toevoegen" om een vraag toe te voegen
- Stel je vraag in het tekstveld "Vraag"
- Selecteer bij status "Vraag aan indiener" en klik op "Opslaan en sluiten"
- Wijzig de status rechtsboven naar "Vragen aan indiener".
- Na beantwoording door de indiener ontvang je een geautomatiseerde mail. De indiener zal de status op het tabblad "Primaire beoordeling" weer hebben omgezet naar "Akkoord vragen hoofdonderzoeker".

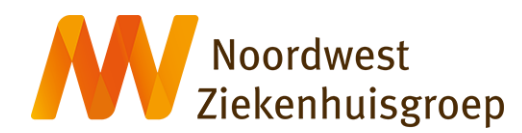

- Indien je uiteindelijke akkoord bent kun je de status op het tabblad Primaire beoordeling omzetten naar "Aanmelding indienen"
- 2. Controleer het tabblad Onderzoekscontract

### **Tabblad Onderzoekscontract:**

- Indien je akkoord bent kun je de status omzetten naar "Contract ingediend"
- Indien je niet akkoord dan kan een vraag aan de indiener worden gesteld op tabblad "Vragen aan indiener". Zie hierboven

### **Tabblad Vragen aan hoofdonderzoeker (ivt)**

#### *Hoofdstuk vragen aan onderzoeker*

Nadat de status van het tabblad Primaire beoordeling en/of Onderzoekscontract is overgezet naar "In beoordeling wetenschapsbureau" kan het zijn dat het wetenschapsbureau nog vragen aan jou als hoofdonderzoeker heeft. Als dat zo is dan zal via het tabblad "Vragen aan hoofdonderzoeker kenbaar worden gemaakt. De status van dit tabblad is dan "Vragen aan hoofdonderzoeker"

Je ontvangt een mail waarin wordt vermeld dat er vragen voor je zijn. Om deze vragen in te zien en te beantwoorden klik je op het tabblad 'Vragen aan hoofdonderzoeker" aan de linkerzijde. Je krijgt dan een overzicht van de gestelde vragen te zien.

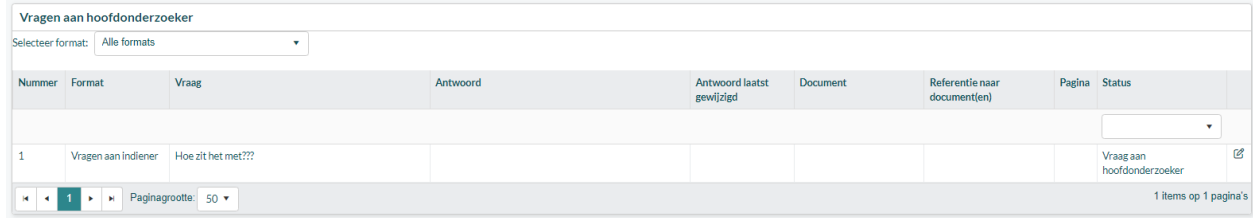

Dubbelklik op een vraag om deze te openen en om te beantwoorden.

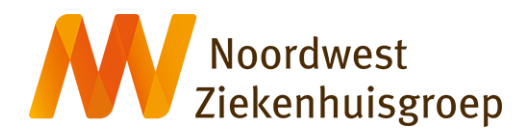

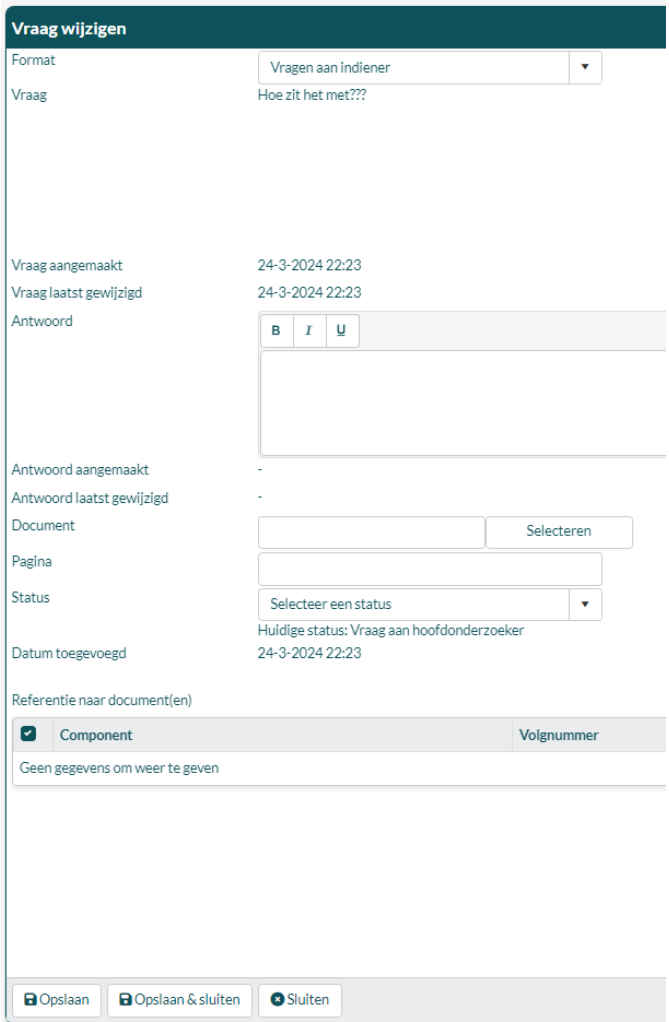

Je kunt nu bij "Antwoord" een antwoord op de vraag geven. Bij status selecteer je 'Vraag beantwoord door hoofdonderzoeker. Indien van toepassing kun je in de documentlijst omnderaan de pagina verwijzen naar een document. Klik vervolgens op 'opslaan en sluiten'

Beantwoord op deze manier alle vragen die er zijn. Nadat je dat gedaan hebt zet je de status rechtsboven om naar "vragen beantwoord door hoofdonderzoeker".

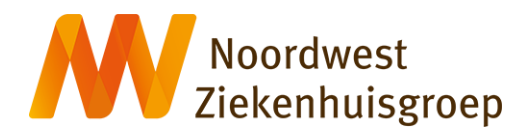

### <span id="page-23-0"></span>**Hoofdonderzoeker – WMO plichtig onderzoek met VGO**

*Je ontvangt een mail met de melding dat er een onderzoek is ingediend waar jij hoofdonderzoeker van bent. Via de link in de mail kom je direct in de juiste studie terecht.*

1. Controleer de ingevulde hoofdstukken "Aanmeldformulier", "Datamanagement", Betrokken afdelingen" en "Documenten" onder tabblad "Primaire beoordeling

### **Tabblad Primaire beoordeling**

- Indien je inhoudelijk akkoord bent met de informatie op dit tabblad kun je de status rechtsboven omzetten naar "Aanmelding indienen".
- In het geval je niet de hoofdonderzoeker van deze studie bent of wilt zijn kun je de studie annuleren
- Indien je inhoudelijk niet akkoord bent omdat er informatie/documenten ontbreken of niet correct zijn dan kun je de status rechtsboven terugzetten naar "Aanmelding" door "Terug naar aanmelding" te selecteren.

### Status: Akkoord hoofdonderzoeker

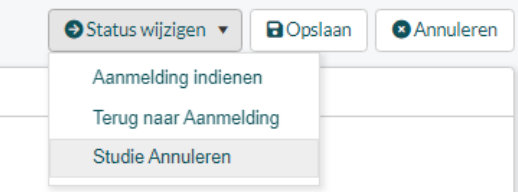

Laat vervolgens de indiener weten wat er ontbreekt of niet correct is. Dit kan via het Tabblad "Vragen aan indiener" (zie hieronder) wat links in beeld verschijnt nadat de status is teruggezet naar "Aanmelding". Indien het kleine aanpassingen betreft en de indiener is een collega kan dit ook direct met de indiener worden besproken.

## Vragen aan indiener **Status: Geen openstaande vragen** Vragen aan indiener

#### **Tabblad Vragen aan indiener**

- Selecteer format "Vragen aan indiener"
- Klik op "Toevoegen" om een vraag toe te voegen
- Stel je vraag in het tekstveld "Vraag"
- Selecteer bij status "Vraag aan indiener" en klik op "Opslaan en sluiten"
- Wijzig de status rechtsboven naar "Vragen aan indiener".
- Na beantwoording door de indiener ontvang je een geautomatiseerde mail. De indiener zal de status op het tabblad "Primaire beoordeling" weer hebben omgezet naar "Akkoord vragen hoofdonderzoeker".
- Indien je uiteindelijke akkoord bent kun je de status op het tabblad Primaire beoordeling omzetten naar "Aanmelding indienen"

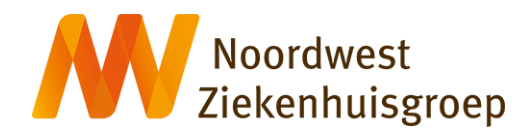

2. Controleer het tabblad Onderzoekscontract

### **Tabblad Onderzoekscontract:**

- Indien je akkoord bent kun je de status omzetten naar "Contract ingediend"
- Indien je niet akkoord dan zet je de status terug naar "In afwachting van contract" en kan je een vraag aan de indiener worden gesteld op tabblad "Vragen aan indiener". Zie hierboven

### **Tabblad Vragen aan hoofdonderzoeker (ivt)**

#### *Hoofdstuk vragen aan onderzoeker*

Nadat de status van het tabblad Primaire beoordeling en/of Onderzoekscontract is overgezet naar "In beoordeling wetenschapsbureau" kan het zijn dat het wetenschapsbureau nog vragen aan jou als hoofdonderzoeker heeft. Als dat zo is dan zal via het tabblad "Vragen aan hoofdonderzoeker kenbaar worden gemaakt. De status van dit tabblad is dan "Vragen aan hoofdonderzoeker"

Je ontvangt een mail waarin wordt vermeld dat er vragen voor je zijn. Om deze vragen in te zien en te beantwoorden klik je op het tabblad 'Vragen aan hoofdonderzoeker" aan de linkerzijde. Je krijgt dan een overzicht van de gestelde vragen te zien.

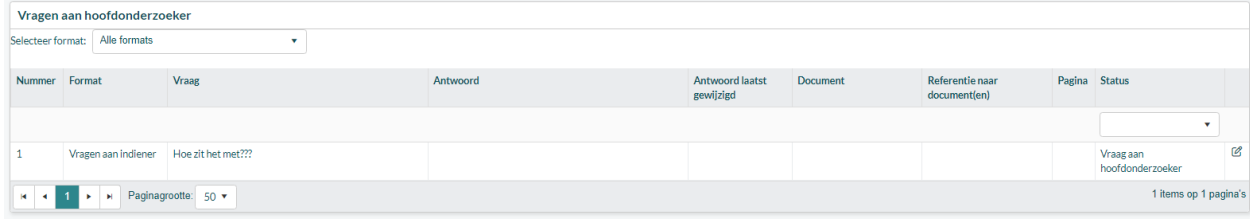

Dubbelklik op een vraag om deze te openen en om te beantwoorden.

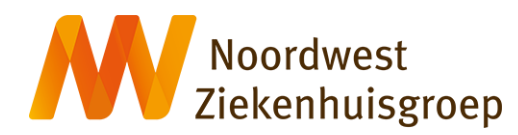

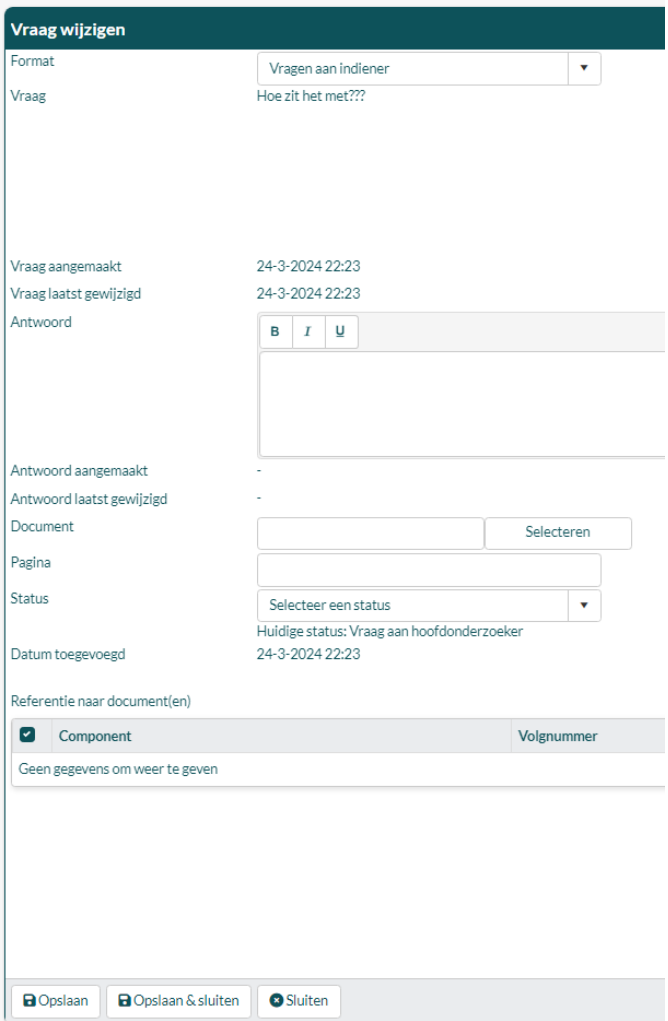

Je kunt nu bij "Antwoord" een antwoord op de vraag geven. Bij status selecteer je 'Vraag beantwoord door hoofdonderzoeker. Indien van toepassing kun je in de documentlijst omnderaan de pagina verwijzen naar een document. Klik vervolgens op 'opslaan en sluiten'

Beantwoord op deze manier alle vragen die er zijn. Nadat je dat gedaan hebt zet je de status rechtsboven om naar "vragen beantwoord door hoofdonderzoeker".

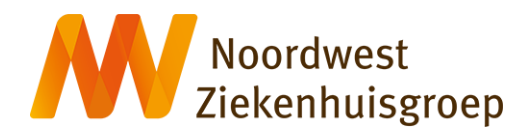

### <span id="page-26-0"></span>**Hoofdonderzoeker – Niet WMO plichtig onderzoek**

*Je ontvangt een mail met de melding dat er een onderzoek is ingediend waar jij hoofdonderzoeker van bent. Via de link in de mail kom je direct in de juiste studie terecht.*

1. Controleer de ingevulde hoofdstukken "Aanmeldformulier", "Datamanagement", Betrokken afdelingen" en "Documenten" onder tabblad "Primaire beoordeling"

### **Tabblad Primaire beoordeling**

- Indien je inhoudelijk akkoord bent met de informatie op dit tabblad kun je de status rechtsboven omzetten naar "Aanmelding indienen".
- In het geval je niet de hoofdonderzoeker van deze studie bent of wilt zijn kun je de studie annuleren
- Indien je inhoudelijk niet akkoord bent omdat er informatie/documenten ontbreken of niet correct zijn dan kun je de status rechtsboven terugzetten naar "Aanmelding" door "Terug naar aanmelding" te selecteren.

### Status: Akkoord hoofdonderzoeker

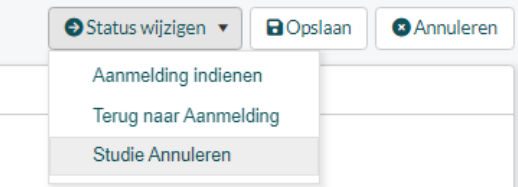

Laat vervolgens de indiener weten wat er ontbreekt of niet correct is. Dit kan via het Tabblad "Vragen aan indiener" (zie hieronder) wat links in beeld verschijnt nadat de status is teruggezet naar "Aanmelding". Indien het kleine aanpassingen betreft en de indiener is een collega kan dit ook direct met de indiener worden besproken.

Vragen aan indiener Status: Geen openstaande vragen

Vragen aan indiener

Tabblad Vragen aan indiener

- Selecteer format "Vragen aan indiener"
- Klik op "Toevoegen" om een vraag toe te voegen
- Stel je vraag in het tekstveld "Vraag"
- Selecteer bij status "Vraag aan indiener" en klik op "Opslaan en sluiten"
- Wijzig de status rechtsboven naar "Vragen aan indiener".
- Na beantwoording door de indiener ontvang je een geautomatiseerde mail. De indiener zal de status op het tabblad "Primaire beoordeling" weer hebben omgezet naar "Akkoord vragen hoofdonderzoeker".
- Indien je uiteindelijke akkoord bent kun je de status op het tabblad Primaire beoordeling omzetten naar "Aanmelding indienen"

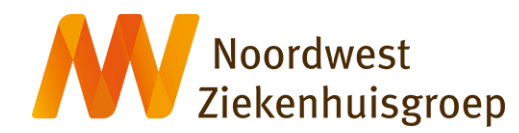

1. Controleer het tabblad Onderzoekscontract

### **Tabblad Onderzoekscontract:**

- Indien je akkoord bent kun je de status omzetten naar "Contract ingediend"
- Indien je niet akkoord dan kan een vraag aan de indiener worden gesteld op tabblad "Vragen aan indiener". Zie hierboven

### **Tabblad Vragen aan hoofdonderzoeker (ivt)**

#### *Hoofdstuk vragen aan onderzoeker*

Nadat de status van het tabblad Primaire beoordeling en/of Onderzoekscontract is overgezet naar "In beoordeling wetenschapsbureau" kan het zijn dat het wetenschapsbureau nog vragen aan jou als hoofdonderzoeker heeft. Als dat zo is dan zal via het tabblad "Vragen aan hoofdonderzoeker kenbaar worden gemaakt. De status van dit tabblad is dan "Vragen aan hoofdonderzoeker"

Je ontvangt een mail waarin wordt vermeld dat er vragen voor je zijn. Om deze vragen in te zien en te beantwoorden klik je op het tabblad 'Vragen aan hoofdonderzoeker" aan de linkerzijde. Je krijgt dan een overzicht van de gestelde vragen te zien.

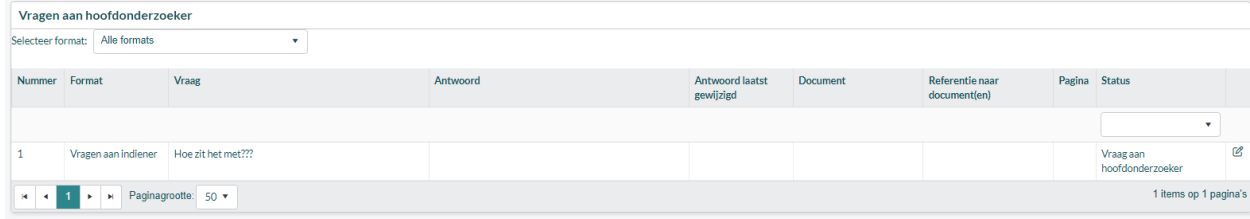

Dubbelklik op een vraag om deze te openen en om te beantwoorden.

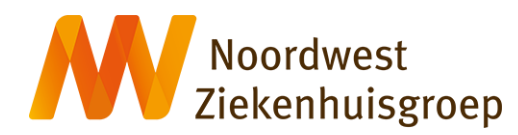

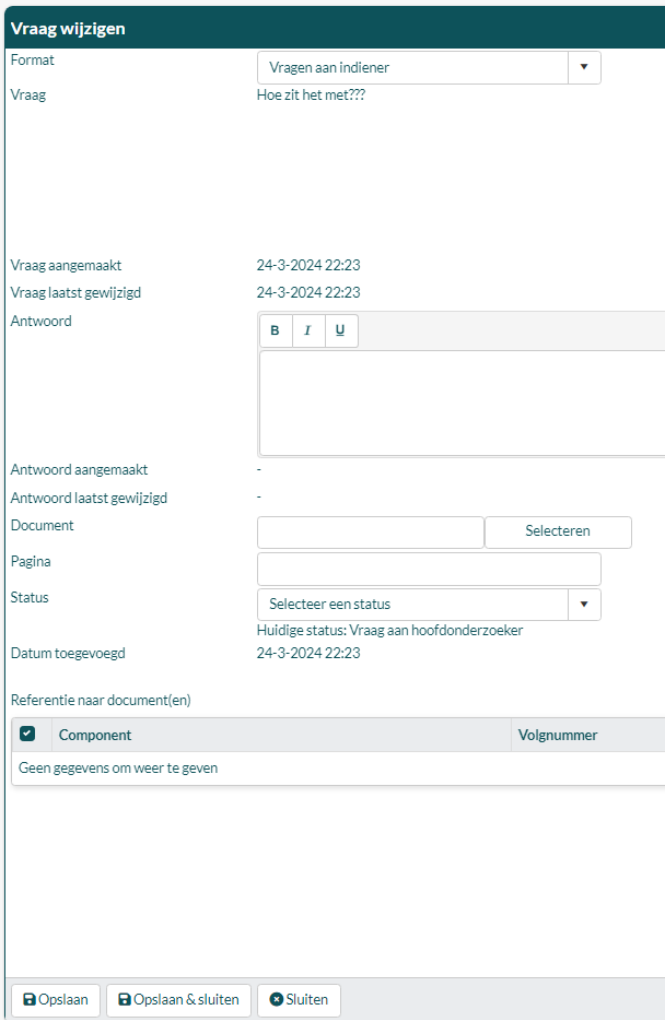

Je kunt nu bij "Antwoord" een antwoord op de vraag geven. Bij status selecteer je 'Vraag beantwoord door hoofdonderzoeker. Indien van toepassing kun je in de documentlijst omnderaan de pagina verwijzen naar een document. Klik vervolgens op 'opslaan en sluiten'

<span id="page-28-0"></span>Beantwoord op deze manier alle vragen die er zijn. Nadat je dat gedaan hebt zet je de status rechtsboven om naar "vragen beantwoord door hoofdonderzoeker".

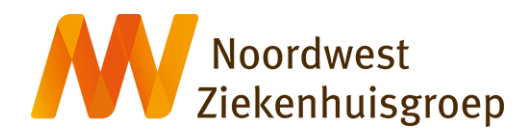

### **Hoofdonderzoeker – Dossieronderzoek**

*Je ontvangt een mail met de melding dat er een onderzoek is ingediend waar jij hoofdonderzoeker van bent. Via de link in de mail kom je direct in de juiste studie terecht.*

1. Controleer **alleen** de hoofdstukken Aanmeldingsformulier, Datamanagement en Documenten in op tabblad Primaire beoordeling

### **Tabblad Primaire beoordeling**

- Indien je inhoudelijk akkoord bent met de informatie op dit tabblad kun je de status rechtsboven omzetten naar "Aanmelding indienen".
- In het geval je niet de hoofdonderzoeker van deze studie bent of wilt zijn kun je de studie annuleren
- Indien je inhoudelijk niet akkoord bent omdat er informatie/documenten ontbreken of niet correct zijn dan kun je de status rechtsboven terugzetten naar "Aanmelding" door "Terug naar aanmelding" te selecteren.

### Status: Akkoord hoofdonderzoeker

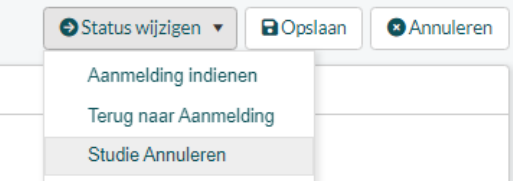

Laat vervolgens de indiener weten wat er ontbreekt of niet correct is. Dit kan via het Tabblad "Vragen aan indiener" (zie hieronder) wat links in beeld verschijnt nadat de status is teruggezet naar "Aanmelding". Indien het kleine aanpassingen betreft en de indiener is een collega kan dit ook direct met de indiener worden besproken.

#### Vragen aan indiener

Status: Geen openstaande vragen

Vragen aan indiener

#### Tabblad Vragen aan indiener

- Selecteer format "Vragen aan indiener"
- Klik op "Toevoegen" om een vraag toe te voegen
- Stel je vraag in het tekstveld "Vraag"
- Selecteer bij status "Vraag aan indiener" en klik op "Opslaan en sluiten"
- Wijzig de status rechtsboven naar "Vragen aan indiener".
- Na beantwoording door de indiener ontvang je een geautomatiseerde mail. De indiener zal de status op het tabblad "Primaire beoordeling" weer hebben omgezet naar "Akkoord vragen hoofdonderzoeker".
- Indien je uiteindelijke akkoord bent kun je de status op het tabblad Primaire beoordeling omzetten naar "Aanmelding indienen"

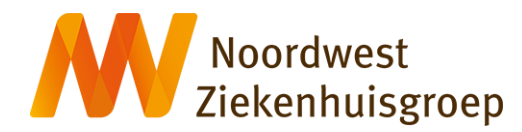

### **Tabblad Vragen aan hoofdonderzoeker (ivt)**

#### *Hoofdstuk vragen aan onderzoeker*

Nadat de status van het tabblad Primaire beoordeling en/of Onderzoekscontract is overgezet naar "In beoordeling wetenschapsbureau" kan het zijn dat het wetenschapsbureau nog vragen aan jou als hoofdonderzoeker heeft. Als dat zo is dan zal via het tabblad "Vragen aan hoofdonderzoeker kenbaar worden gemaakt. De status van dit tabblad is dan "Vragen aan hoofdonderzoeker"

Je ontvangt een mail waarin wordt vermeld dat er vragen voor je zijn. Om deze vragen in te zien en te beantwoorden klik je op het tabblad 'Vragen aan hoofdonderzoeker" aan de linkerzijde. Je krijgt dan een overzicht van de gestelde vragen te zien.

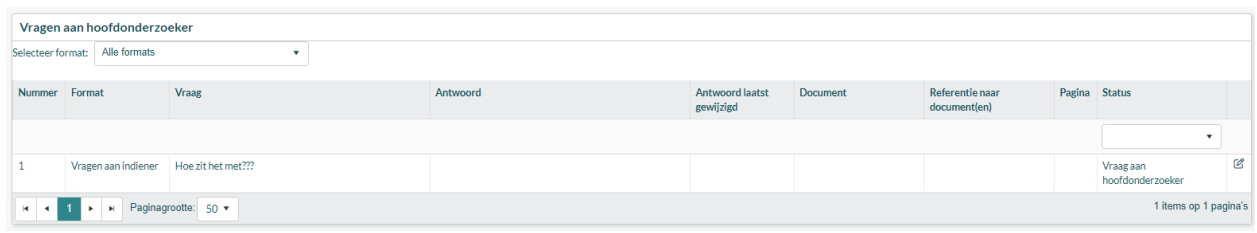

Dubbelklik op een vraag om deze te openen en om te beantwoorden.

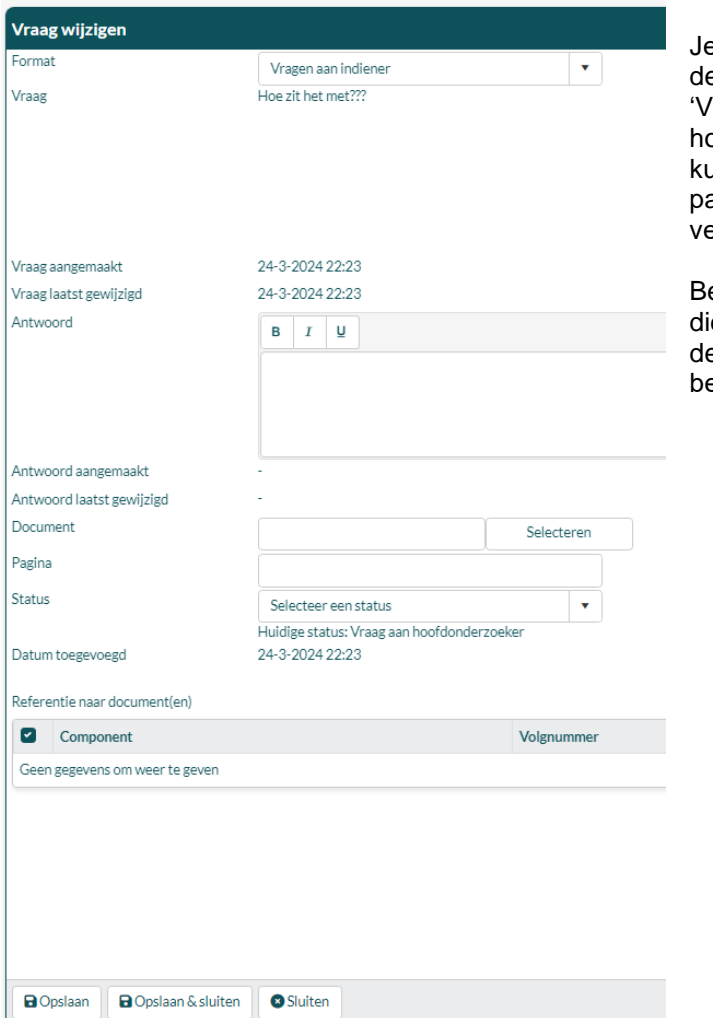

e kunt nu bij "Antwoord" een antwoord op e vraag geven. Bij status selecteer je 'raag beantwoord door oofdonderzoeker. Indien van toepassing un je in de documentlijst omnderaan de agina verwijzen naar een document. Klik ervolgens op 'opslaan en sluiten'

eantwoord op deze manier alle vragen e er zijn. Nadat je dat gedaan hebt zet je e status rechtsboven om naar "vragen eantwoord door hoofdonderzoeker".

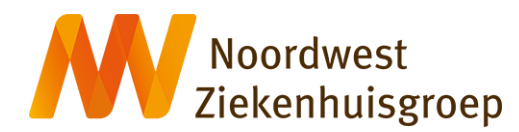

### <span id="page-31-0"></span>**Hoofdonderzoeker – Alleen een contract/overeenkomst voorafgaand aan de indiening**

*Je ontvangt een mail met de melding dat er een contract is ingediend voor een onderzoek waar jij hoofdonderzoeker van bent. Via de link in de mail kom je direct in de juiste studie terecht.*

1. Controleer het tabblad Onderzoekscontract

### **Tabblad Onderzoekscontract**

- Indien je inhoudelijk akkoord bent met het contract kun je de status rechtsboven omzetten naar "Contract indienen".
- Indien je inhoudelijk niet akkoord bent kun je de indiener vragen stellen via het tabblad "Vragen aan indiener" (zie hieronder) wat links in beeld verschijnt nadat de status is teruggezet naar "Aanmelding". Indien het kleine aanpassingen betreft en de indiener is een collega kan dit ook direct met de indiener worden besproken.

### Status: Akkoord vragen hoofdonderzoeker contract

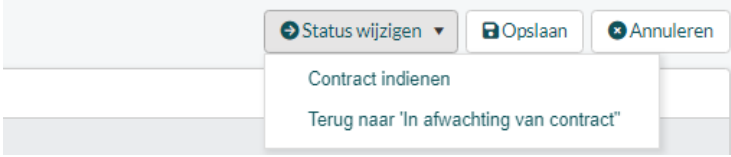

Laat vervolgens de indiener weten wat er ontbreekt of niet correct is. Dit kan via het Tabblad "Vragen aan indiener" . Zet tevens de status (rechtsboven) terug naar "In afwachting van contract"

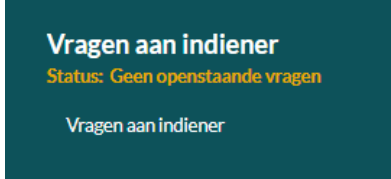

Tabblad Vragen aan indiener

- Selecteer format "Vragen aan indiener"
- Klik op "Toevoegen" om een vraag toe te voegen
- Stel je vraag in het tekstveld "Vraag"
- Selecteer bij status "Vraag aan indiener" en klik op "Opslaan en sluiten"
- Wijzig de status rechtsboven naar "Vragen aan indiener".
- Na beantwoording door de indiener ontvang je een geautomatiseerde mail. De indiener zal de status op het tabblad "Primaire beoordeling" weer hebben omgezet naar "Akkoord vragen hoofdonderzoeker".
- Indien je uiteindelijke akkoord bent kun je de status op het tabblad Primaire beoordeling omzetten naar "Aanmelding indienen"

### **Tabblad Vragen aan hoofdonderzoeker (ivt)**

#### *Hoofdstuk vragen aan onderzoeker*

Nadat de status van het tabblad Primaire beoordeling en/of Onderzoekscontract is overgezet naar "In beoordeling wetenschapsbureau" kan het zijn dat het wetenschapsbureau nog vragen aan jou als hoofdonderzoeker heeft. Als dat zo is dan zal via het tabblad "Vragen aan

Noordwest<br>Ziekenhuisgroep

hoofdonderzoeker kenbaar worden gemaakt. De status van dit tabblad is dan "Vragen aan hoofdonderzoeker"

Je ontvangt een mail waarin wordt vermeld dat er vragen voor je zijn. Om deze vragen in te zien en te beantwoorden klik je op het tabblad 'Vragen aan hoofdonderzoeker" aan de linkerzijde. Je krijgt dan een overzicht van de gestelde vragen te zien.

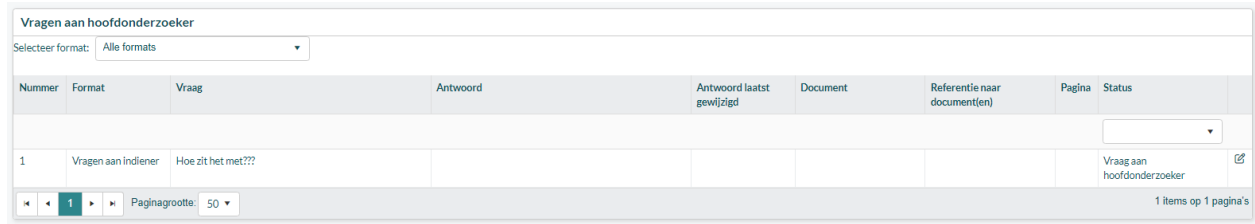

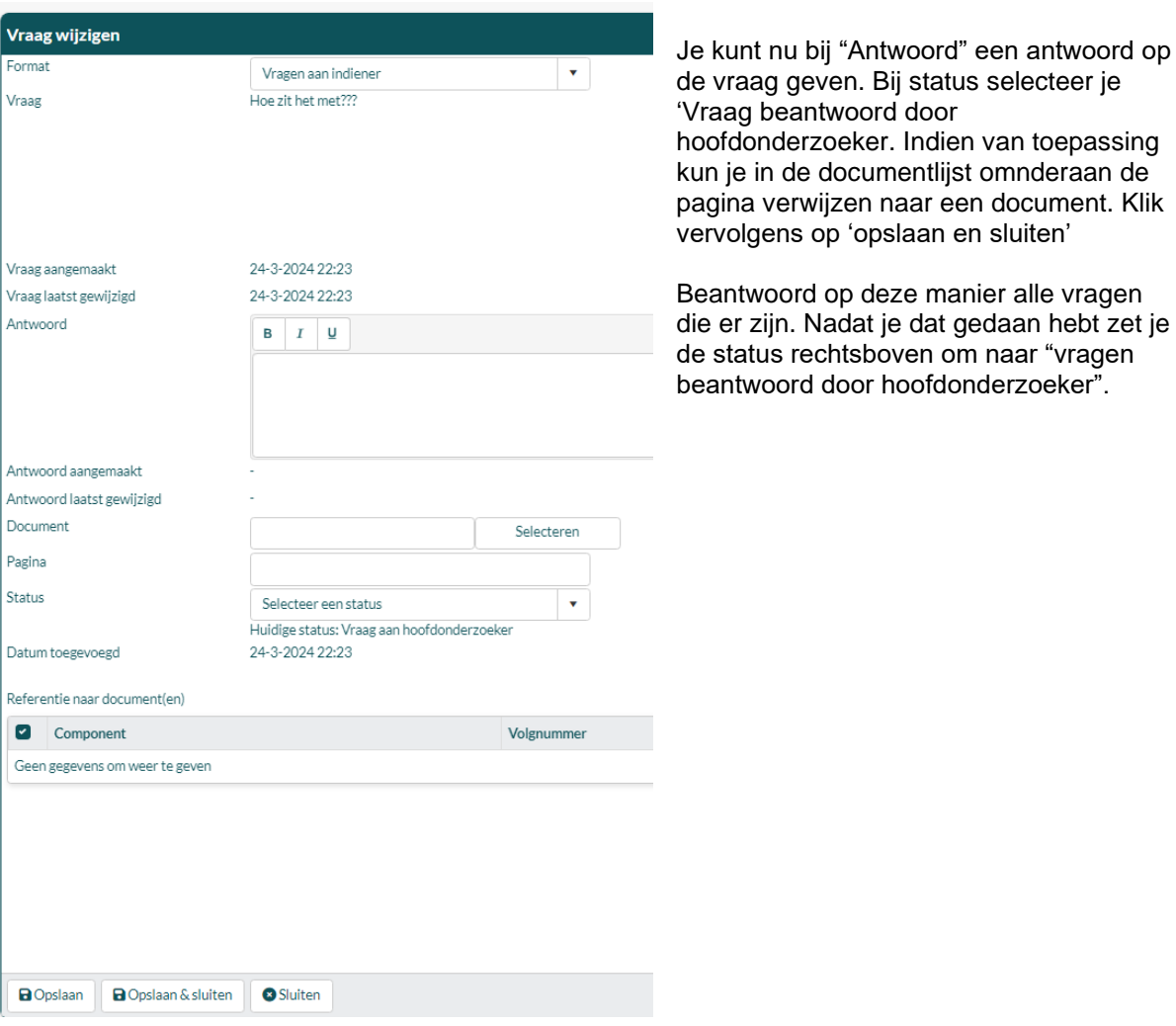

Dubbelklik op een vraag om deze te openen en om te beantwoorden.

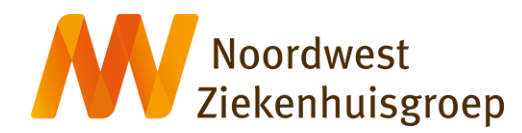

### <span id="page-33-0"></span>**Jurist en/of Privacy Officer**

*Je ontvangt een mail met de melding dat er een contract/overeenkomst is ingediend ihkv een studie waarvoor jouw beoordeling wordt gevraagd.*

1. Beoordeel de overeenkomst op het tabblad Onderzoekscontract aan de linkerzijde. Het document valt hier te downloaden

### **Tabblad Onderzoekscontract**

- Bekijk mogelijk aanvullende informatie in het hoofdstuk Aanmeldformulier op het tabblad Primaire beoordeling aan de linkerzijde
- Indien akkoord zet je rechtsboven de status over van "Contract in beoordeling jurist/PO" naar "Beoordeling voltooien"
- Indien niet akkoord bespreek op/aanmerkingen op het document in het reguliere overleg met het wetenschapsbureau
- Een finale versie van de overeenkomst wordt door wetenschapsbureau geupload in het tabblad Onderzoekscontract.
- Indien akkoord zet je rechtsboven de status over van "Contract in beoordeling jurist/PO" naar "Beoordeling voltooien"

### Status: Contract in beoordeling jurist/privacy officer

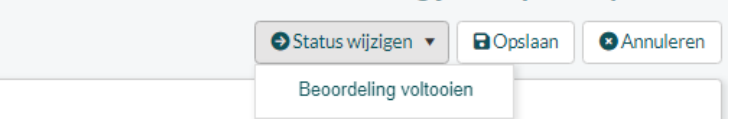

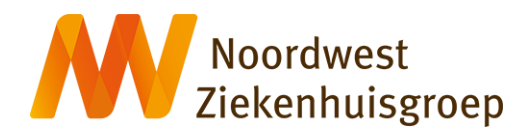

### <span id="page-34-0"></span>**Medewerker ondersteunende afdelingen**

*Je ontvangt een mail met de melding dat er een onderzoek is ingediend waar jij als medewerker van een ondersteunende afdeling een beoordelende rol in hebt. Via de link in de mail kom je direct in de juiste studie terecht. Klik aan de linkerzijde op het tabblad "Beoordeling ondersteunende afdelingen".*

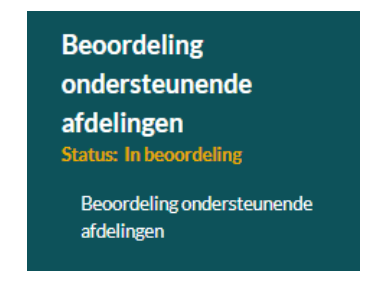

1. Beoordeel het onderzoek op het tabblad Ondersteunende afdelingen

### **Tabblad Beoordeling ondersteunende afdelingen**

• In de beoordelingstabel zie je een overzicht van ondersteunende afdelingen die een rol hebben in de beoordeling van de studie.

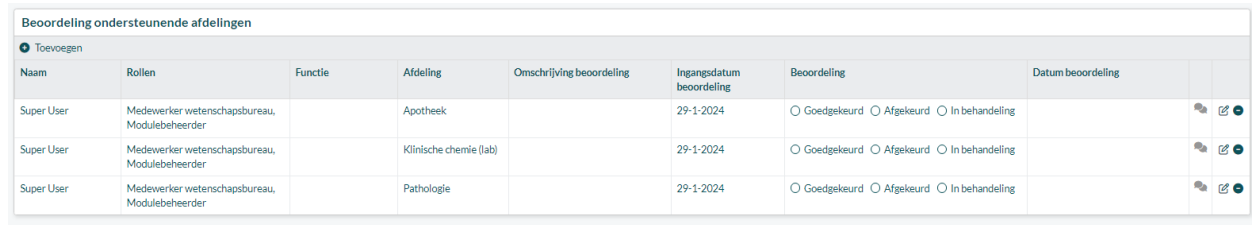

- Op jouw regel heb je de mogelijkheid de studie goed-of af te keuren. Als het goed is doe je dit op basis van controle van de uitgebrachte offerte af andere afspraken die zijn vastgelegd. Offertes zijn in het tabblad "Primaire beoordeling" terug te vinden in sectie "O" onder "Documenten".
- Klik na het aanvinken van de beoordeling op 'opslaan' (rechtsboven). De beoordeling inclusief datum is nu vastgelegd.
- Indien je de studie afkeurt zal het wetenschapsbureau contact opnemen om te vragen naar de reden.

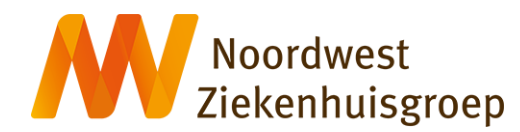

### <span id="page-35-0"></span>**Beoordelaar**

*Je ontvangt een mail met de melding dat er een onderzoek is ingediend waar jij een beoordelende rol in hebt. Via de link in de mail kom je direct in de juiste studie terecht. Klik aan de linkerzijde op het tabblad "Primaire beoordeling"*

1. Beoordeel het onderzoek op het tabblad Primaire beoordeling

### **Tabblad Primaire beoordeling**

- Onder dit tabblad is informatie over de studie terug te vinden onder de hoofdstukken "Aanmeldformulier", Datamanagement", Betrokken afdelingen" en Documenten". Bekijk deze (indien nodig) om je oordeel op te baseren.
- Klik op het hoofdstuk "Toetsingen". Hier is een tabel opgenomen met een overzicht van overige beoordelaars.

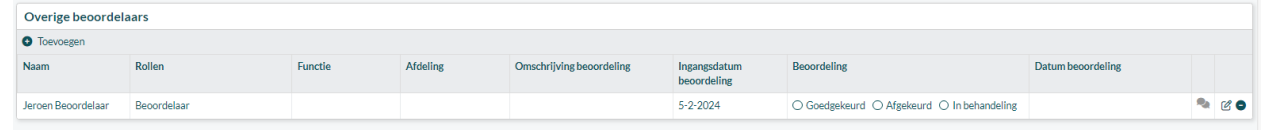

- Klik na het aanvinken van de beoordeling op 'opslaan' (rechtsboven). De beoordeling inclusief datum is nu vastgelegd.
- Indien je de studie afkeurt zal het wetenschapsbureau contact opnemen om te vragen naar de reden.

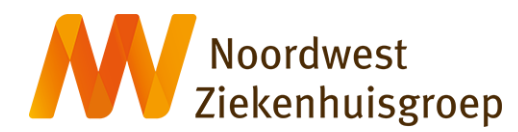

### <span id="page-36-0"></span>**Organisatorisch Manager**

*Je ontvangt een mail met de melding dat er een onderzoek is ingediend waar jij een beoordelende rol in hebt. Via de link in de mail kom je direct in de juiste studie terecht. Klik aan de linkerzijde op het tabblad "Beoordeling organisatorisch manager'*

1. Beoordeel de studie op het tabblad Beoordeling organisatorisch Manager

### **Tabblad Beoordeling organisatorisch manager**

• Klik op het hoofdstuk "Controlelijst organisatorisch manager'

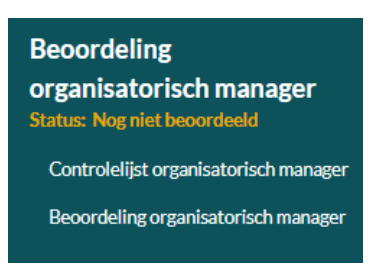

- De controlelijst geeft een samenvatting van de studie. Neem deze door.
- Bekijk indien nodig aanvullende informatie (bv aanmeldformulier, documenten, contracten) onder het tabblad "Primaire beoordeling', "Onderzoekscontract" en "Beoordeling ondersteunende afdelingen"
- Je hebt ook leesrechten voor het tabblad "Beoordeling disciplinevertegenwoordiger" om zijn/haar oordeel en eventuele op/aanmerkingen te bekijken (andersom geldt dit ook)
- Klik op het hoofdstuk "Beoordeling organisatorisch manager' om de studie te beoordelen of om opmerkingen toe te voegen voor /vragen te stellen aan het wetenschapsbureau

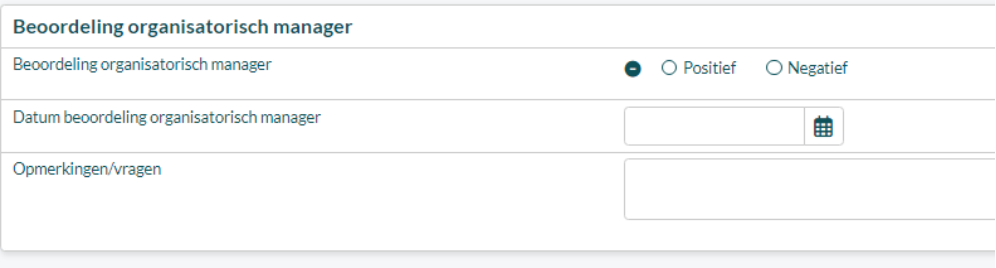

• Indien je opmerkingen/vragen hebt kun je deze invoeren in het daarvoor bestemde tekstveld. Voer in dat geval nog geen beoordeling in. Klik op "Opslaan" rechtsboven en wijzig daar ook de status van "Nog niet beoordeeld" naar vragen/opmerkingen voor wetenschapsbureau". Als wetenschapsbureau heeft geantwoord ontvang je een geautomatiseerde mail. Deze stappen kunnen worden herhaald totdat je klaar bent om een beoordeling te doen.

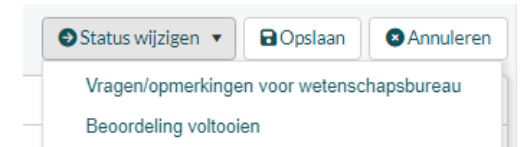

- Beoordeel door een van de twee opties aan te vinken en rechtsboven op "Opslaan" te klikken. De beoordeling inclusief datum is nu vastgelegd.
- Wijzig de status (rechtsboven) van "Nog niet beoordeeld" naar "Beoordeling voltooien"

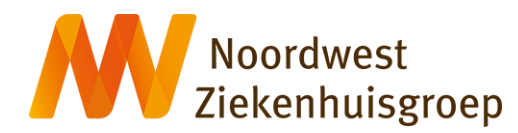

### <span id="page-37-0"></span>**Disciplinevertegenwoordiger**

*Je ontvangt een mail met de melding dat er een onderzoek is ingediend waar jij een beoordelende rol in hebt. Via de link in de mail kom je direct in de juiste studie terecht. Klik aan de linkerzijde op het tabblad "Beoordeling disciplinevertegenwoordiger'*

1. Beoordeel de studie op het tabblad Beoordeling disciplinevertegenwoordiger

### **Tabblad Beoordeling Disciplinevertegenwoordiger**

• Klik op het hoofdstuk "Controlelijst disciplinevertegenwoordiger'

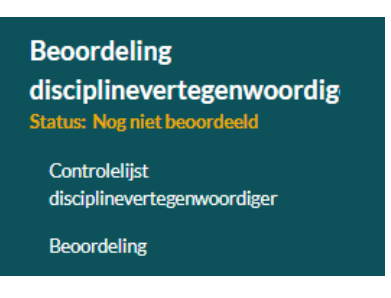

- De controlelijst geeft een samenvatting van de studie. Neem deze door.
- Bekijk indien nodig aanvullende informatie (bv aanmeldformulier, documenten, contracten) onder het tabblad "Primaire beoordeling', "Onderzoekscontract" en "Beoordeling ondersteunende afdelingen"
- Je hebt ook leesrechten voor het tabblad "Beoordeling organisatorisch manager" om zijn/haar oordeel en eventuele op/aanmerkingen te bekijken (andersom geldt dit ook)
- Klik op het hoofdstuk "Beoordeling disciplinevertegenwoordiger' om de studie te beoordelen of om opmerkingen toe te voegen voor /vragen te stellen aan het wetenschapsbureau

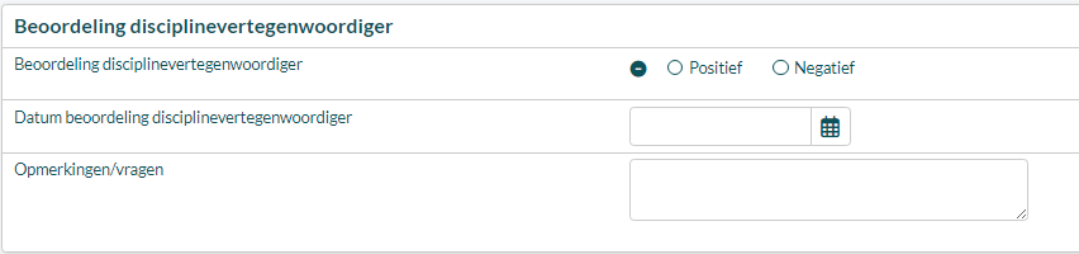

• Indien je opmerkingen/vragen hebt kun je deze invoeren in het daarvoor bestemde tekstveld. Voer in dat geval nog geen beoordeling in. Klik op "Opslaan" rechtsboven en wijzig daar ook de status van "Nog niet beoordeeld" naar vragen/opmerkingen voor wetenschapsbureau". Als wetenschapsbureau heeft geantwoord ontvang je een geautomatiseerde mail. Deze stappen kunnen worden herhaald totdat je klaar bent om een beoordeling te doen.

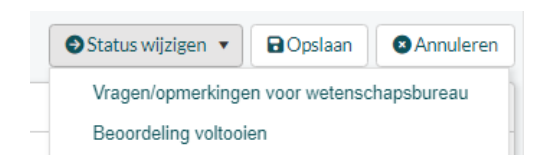

- Beoordeel door een van de twee opties aan te vinken en rechtsboven op "Opslaan" te klikken. De beoordeling inclusief datum is nu vastgelegd.
- Wijzig de status (rechtsboven) van "Nog niet beoordeeld" naar "Beoordeling voltooien"

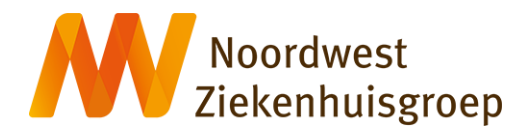

### <span id="page-38-0"></span>**Directeur Noordwest Academie**

*Je ontvangt een mail met de melding dat er een onderzoek is ingediend waar jij een beoordelende rol in hebt. Via de link in de mail kom je direct in de juiste studie terecht. Klik aan de linkerzijde op het tabblad "Beoordeling directeur Noordwest Academie'*

*1.* Beoordeel de studie op het tabblad Beoordeling directeur Noordwest Academie

### **Tabblad Beoordeling directeur Noordwest Academie**

• Klik op het hoofdstuk "Controlelijst directeur Noordwest Academie'

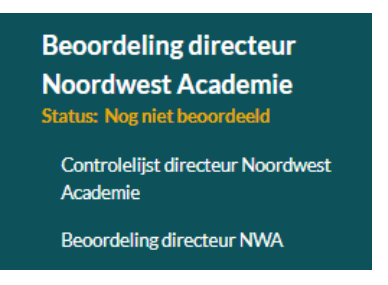

- De controlelijst geeft een samenvatting van de studie. Neem deze door.
- Bekijk indien nodig aanvullende informatie (bv aanmeldformulier, documenten, contracten) onder het tabblad "Primaire beoordeling', "Onderzoekscontract" en "Beoordeling ondersteunende afdelingen"
- Je hebt ook leesrechten voor de tabbladen "Beoordeling organisatorisch manager" en "Beoordeling disciplinevertegenwoordiger" om hun oordeel en eventuele op/aanmerkingen te bekijken
- Klik op het hoofdstuk "Beoordeling directeur Noordwest Academie" om de studie te beoordelen of om opmerkingen toe te voegen voor /vragen te stellen aan het wetenschapsbureau

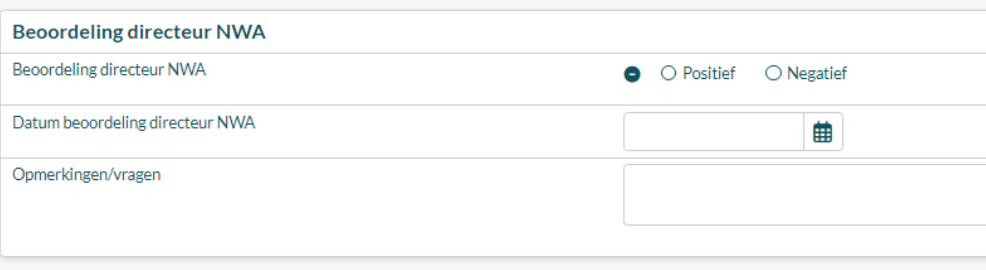

• Indien je opmerkingen/vragen hebt kun je deze invoeren in het daarvoor bestemde tekstveld. Voer in dat geval nog geen beoordeling in. Klik op "Opslaan" rechtsboven en wijzig daar ook de status van "Nog niet beoordeeld" naar vragen/opmerkingen voor wetenschapsbureau". Als wetenschapsbureau heeft geantwoord ontvang je een geautomatiseerde mail. Deze stappen kunnen worden herhaald totdat je klaar bent om een beoordeling te doen.

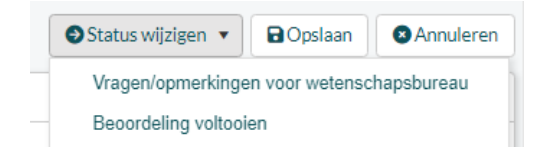

- Beoordeel door een van de twee opties aan te vinken en rechtsboven op "Opslaan" te klikken. De beoordeling inclusief datum is nu vastgelegd.
- Wijzig de status (rechtsboven) van "Nog niet beoordeeld" naar "Beoordeling voltooien"

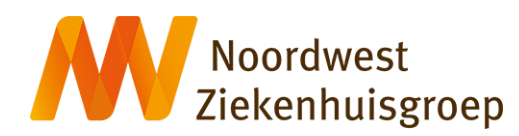

### <span id="page-39-0"></span>**Bijlagen**

### <span id="page-39-1"></span>**Bijlage 1 Activeren Research Manager account met twee-factor-authenticatie**

### Research Manager account (met tweefactorauthenticatie) activeren

NB! Voordat je start met het activeren van je account en het instellen van de tweefactorauthenticatie is het raadzaam om een authenticatie app (zoals Microsoft Authenticator die wordt gebruikt door Noordwest medewerkers) geïnstalleerd te hebben op je telefoon.

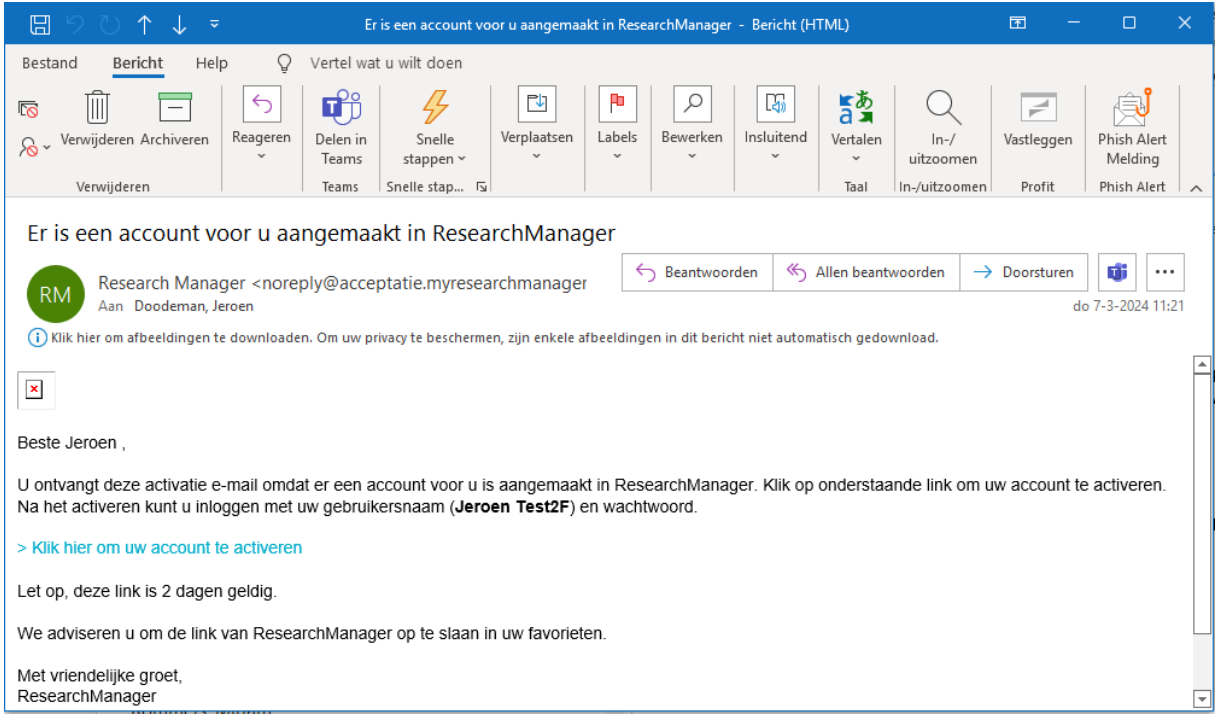

Je hebt onderstaande mail ontvangen

### **Klik op de link in het emailbericht**

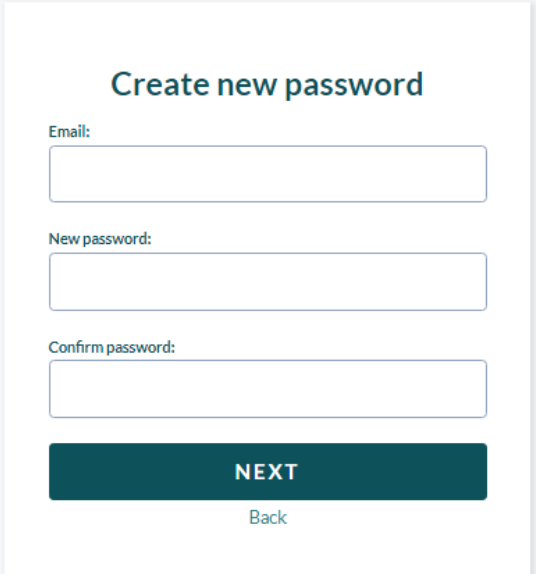

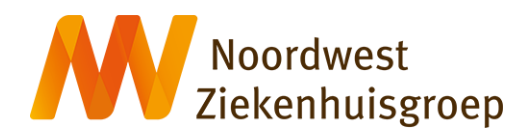

**Voer je emailadres in, een nieuw wachtwoord en de bevestiging van dat wachtwoord.** Dit is een tussentijds wachtwoord. Later dient het definitieve wachtwoord te worden ingevoerd

Het wachtwoord dient minimaal 8 karakters lang te zijn en moet minstens een hoofdletter, een kleine letter en een teken bevatten.

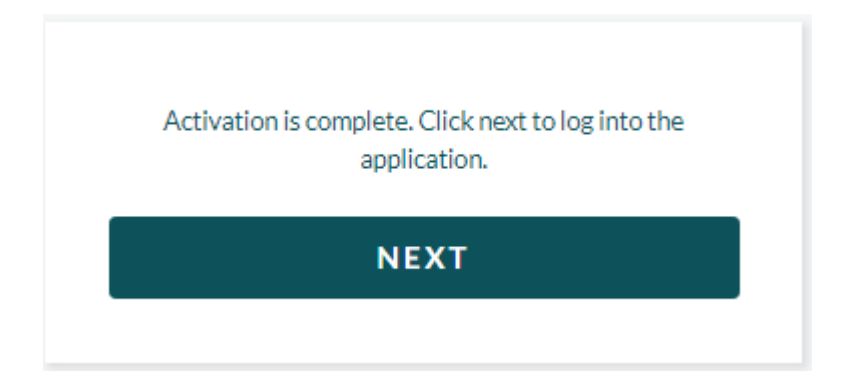

### **Klik op "Next"**

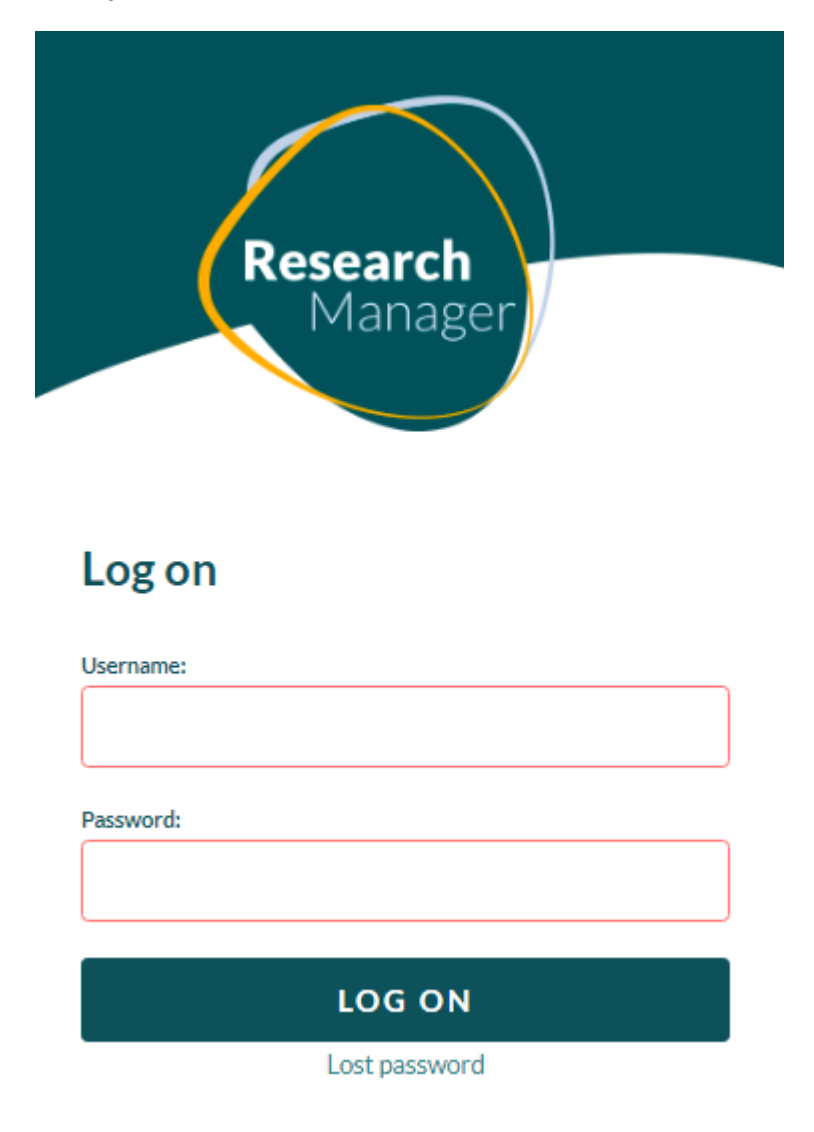

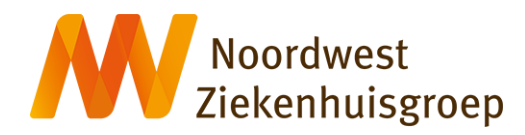

**Vul Username (emailadres) en Password (wachtwoord) in en klik op "Log on"** 

# Two factor authentication is

# required

Your organization requires the use of two factor authentication. Because two factor authentication is not yet enabled for your account, you need to set this up now. Click next to open your profile and setup two factor authentication.

**NEXT** 

**Klik op "Next"** 

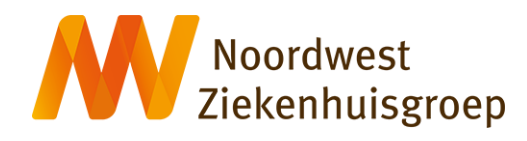

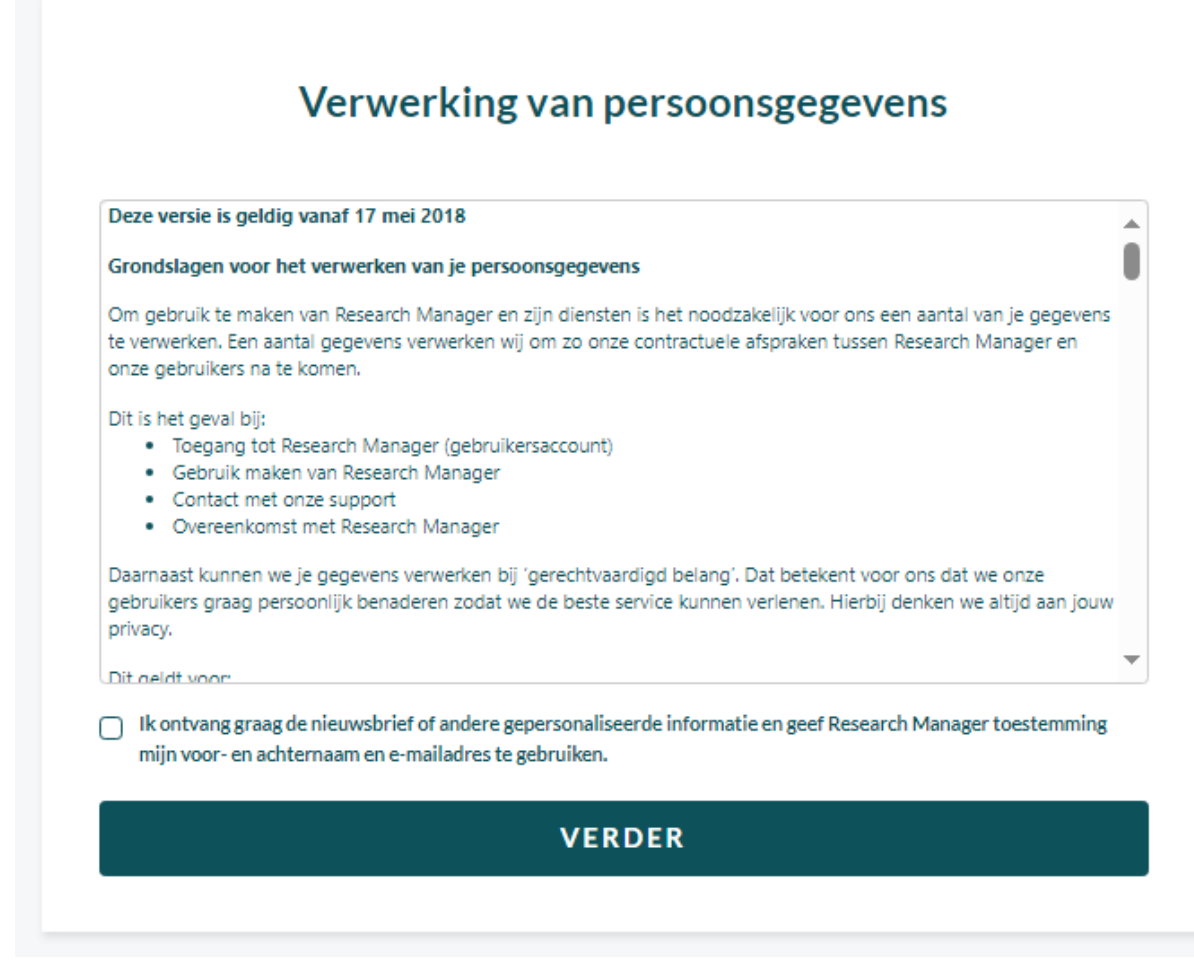

**Klik op '"Verder" indien akkoord.**

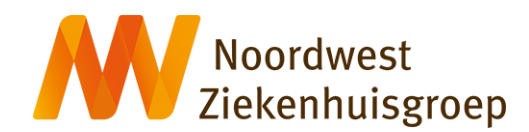

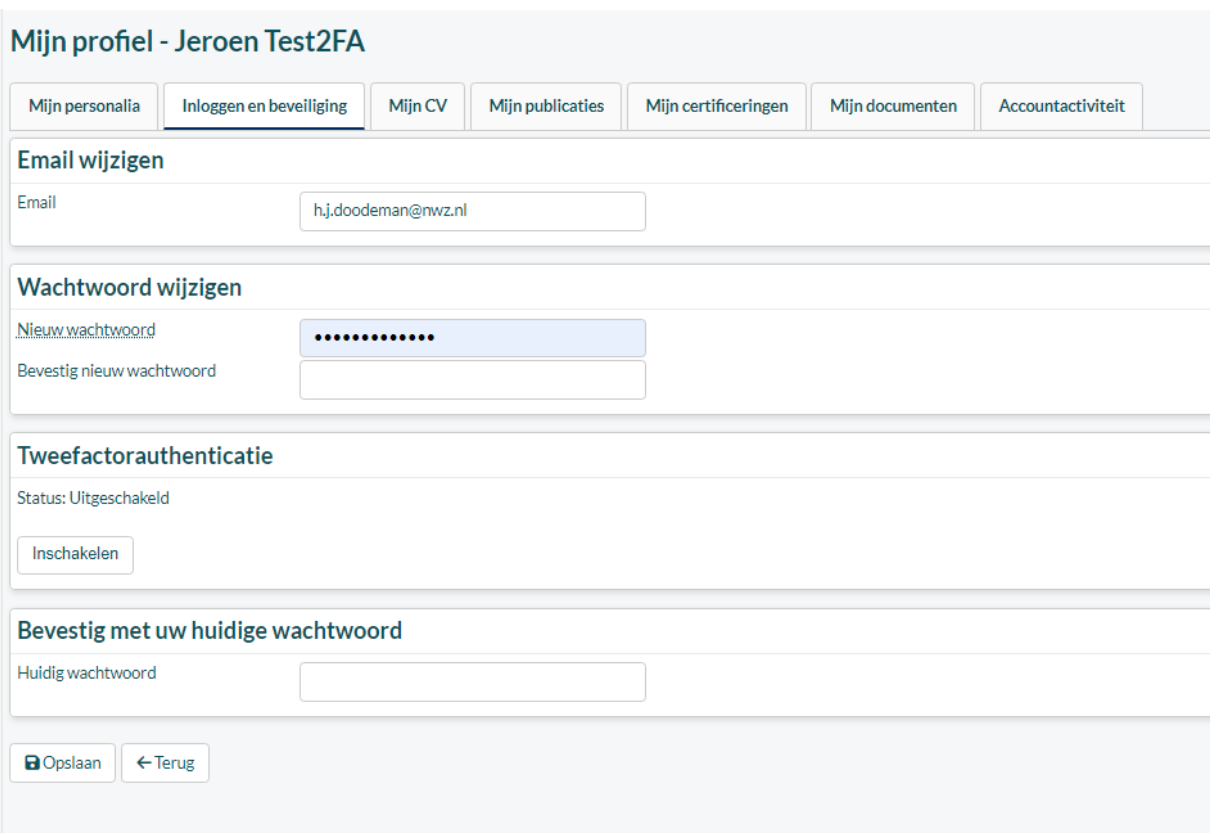

**Voer een nieuw wachtwoord in, bevestig dat wachtwoord en vul onderaan alvast het huidige (eerder aangemaakte) wachtwoord in. Klik vervolgens op "Inschakelen" onder Tweefactorauthenticatie en volg de aanwijzingen.** 

(Bij de authenticator app dien je op de + bovenin te klikken, vervolgens te kiezen voor 'persoonlijk account' en dan de QR code scannen)

----------------------------------------------------------------------------------------------------------------------------------------

### **Voer de code in die de authenticatie app aangeeft en klik op "Opslaan". De Tweefactorauthenticatie is nu ingeschakeld.**

Sluit het systeem af. Bij opnieuw inloggen wordt gevraagd om de tweefactorauthenticatie.

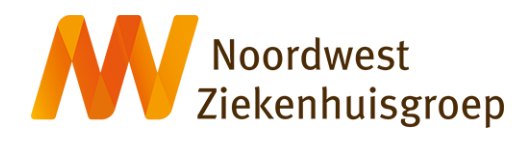

<span id="page-44-0"></span>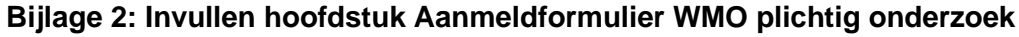

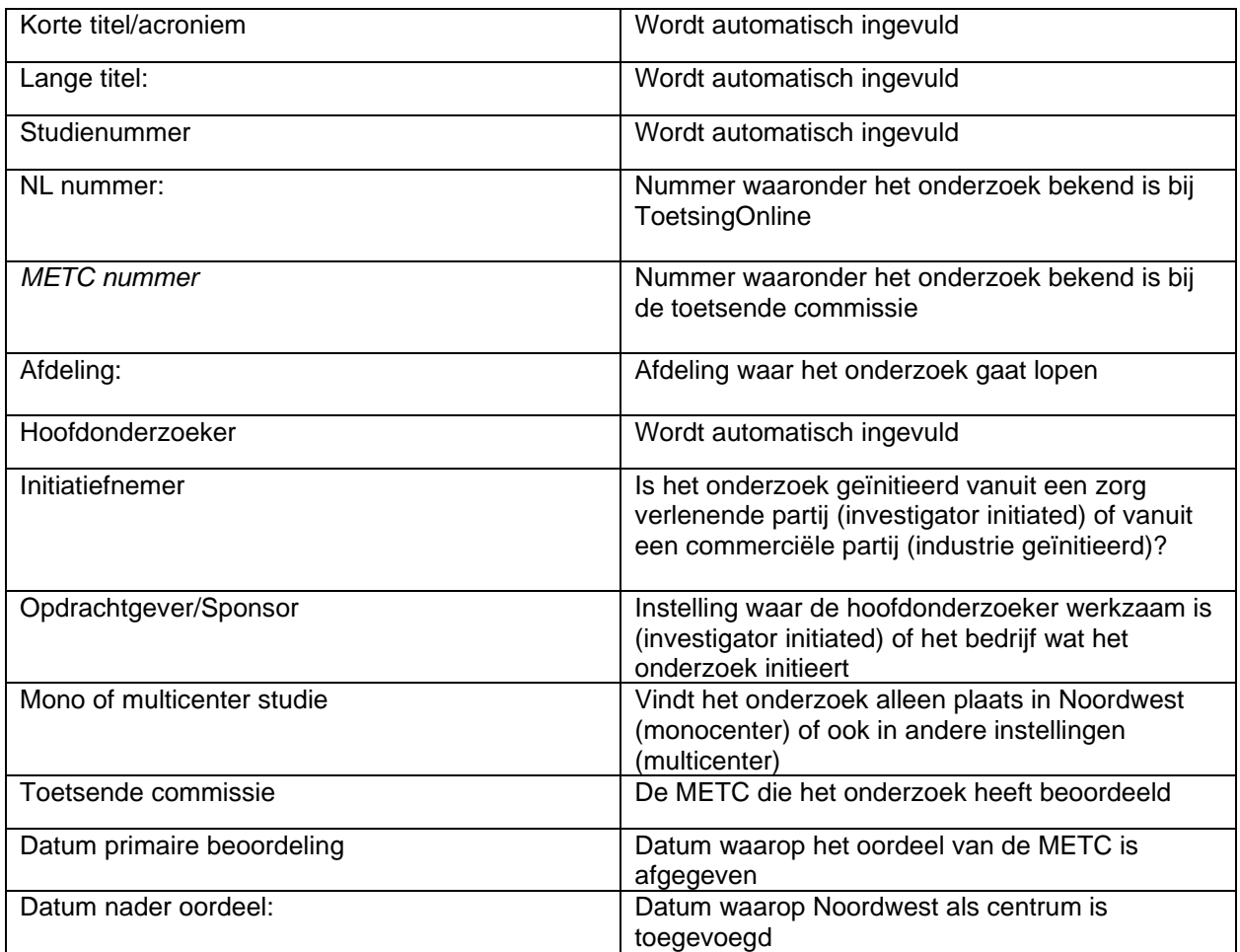

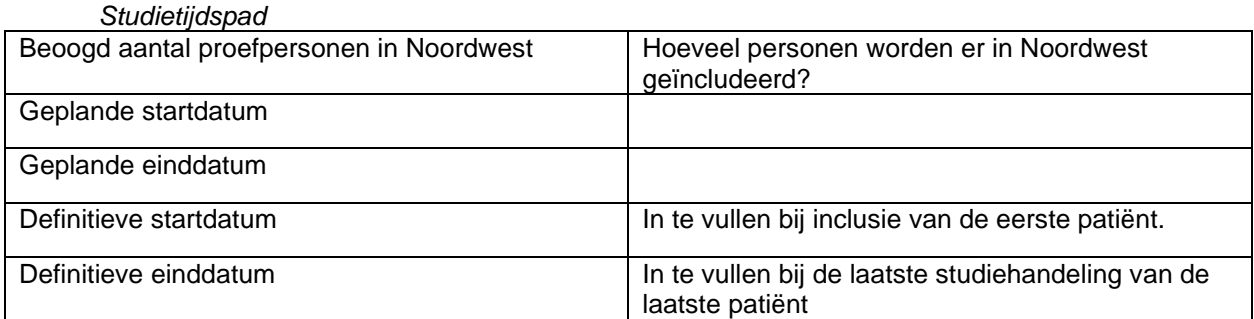

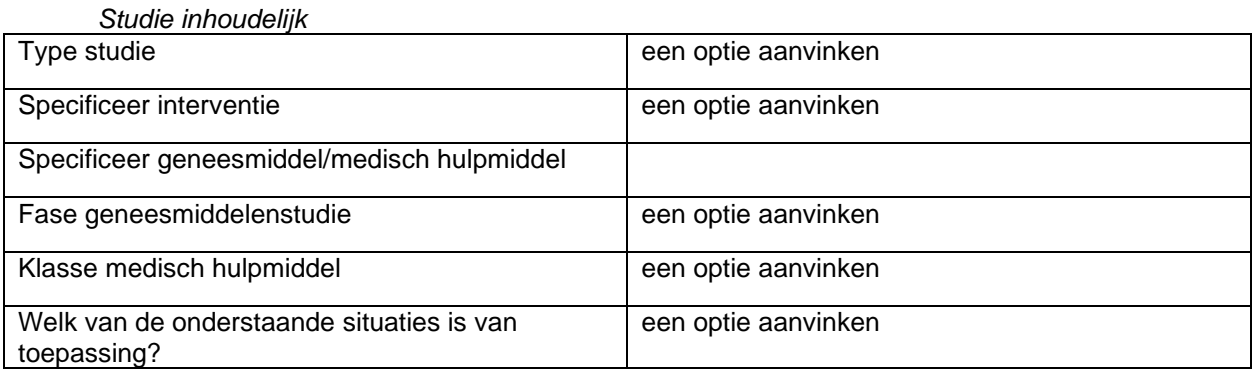

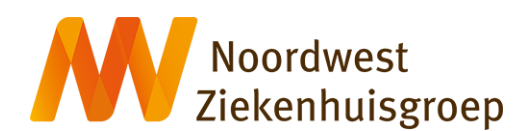

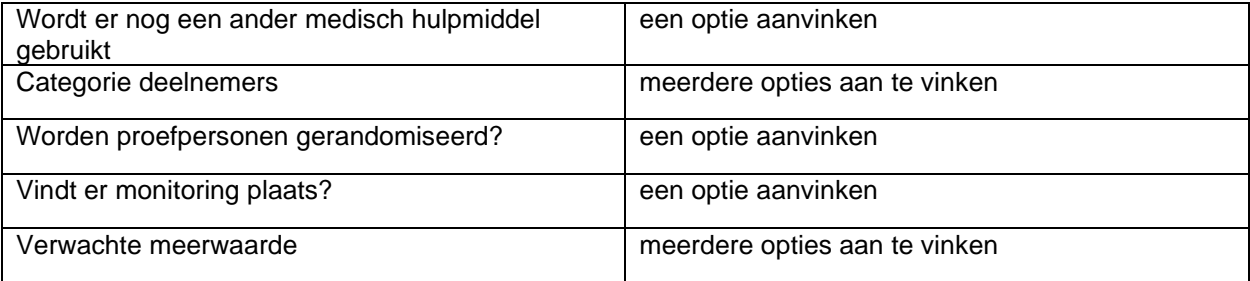

### *Intern onderzoeksteam*

Klik op 'toevoegen' om een iemand toe te voegen die een rol heeft in het onderzoek. Deze persoon moet wel een RM account hebben. Neem contact op met het wetenschapsbureau indien dat nog niet zo is.

#### *Externe contactpersonen*

Klik op 'toevoegen' om een iemand toe te voegen van een externe organisatie. Denk hierbij aan een contactpersoon bij de opdrachtgever bijvoorbeeld. Deze persoon moet wel een RM account hebben. Neem contact op met het wetenschapsbureau indien dat nog niet zo is.

### *Ondersteunende afdelingen*

Kies voor Ja indien er afdelingen bij het onderzoek betrokken zijn anders dan de afdeling waar het onderzoek plaatsvindt. Denk hierbij bijvoorbeeld aan de ziekenhuisapotheek indien het een geneesmiddelenstudie betreft of de afdeling radiologie wanneer er ihkv het onderzoek een extra CT scan moet worden gemaakt. Door vervolgens op de knop "Toevoegen" te klikken kan er een of meerdere afdelingen worden toegevoegd.

### *Financieel/logistiek*

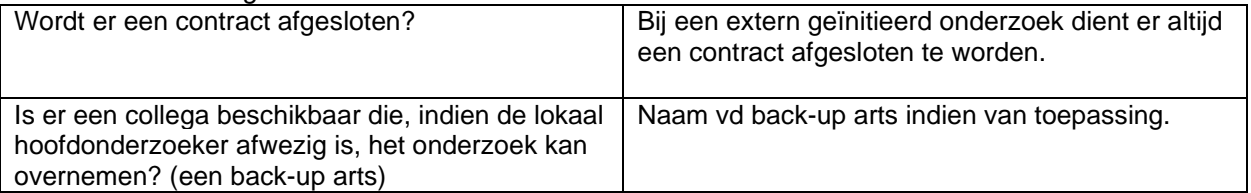

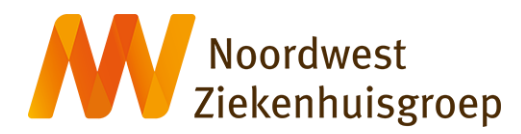

### <span id="page-46-0"></span>**Bijlage 3: Invullen hoofdstuk Datamanagement WMO plichtig onderzoek**

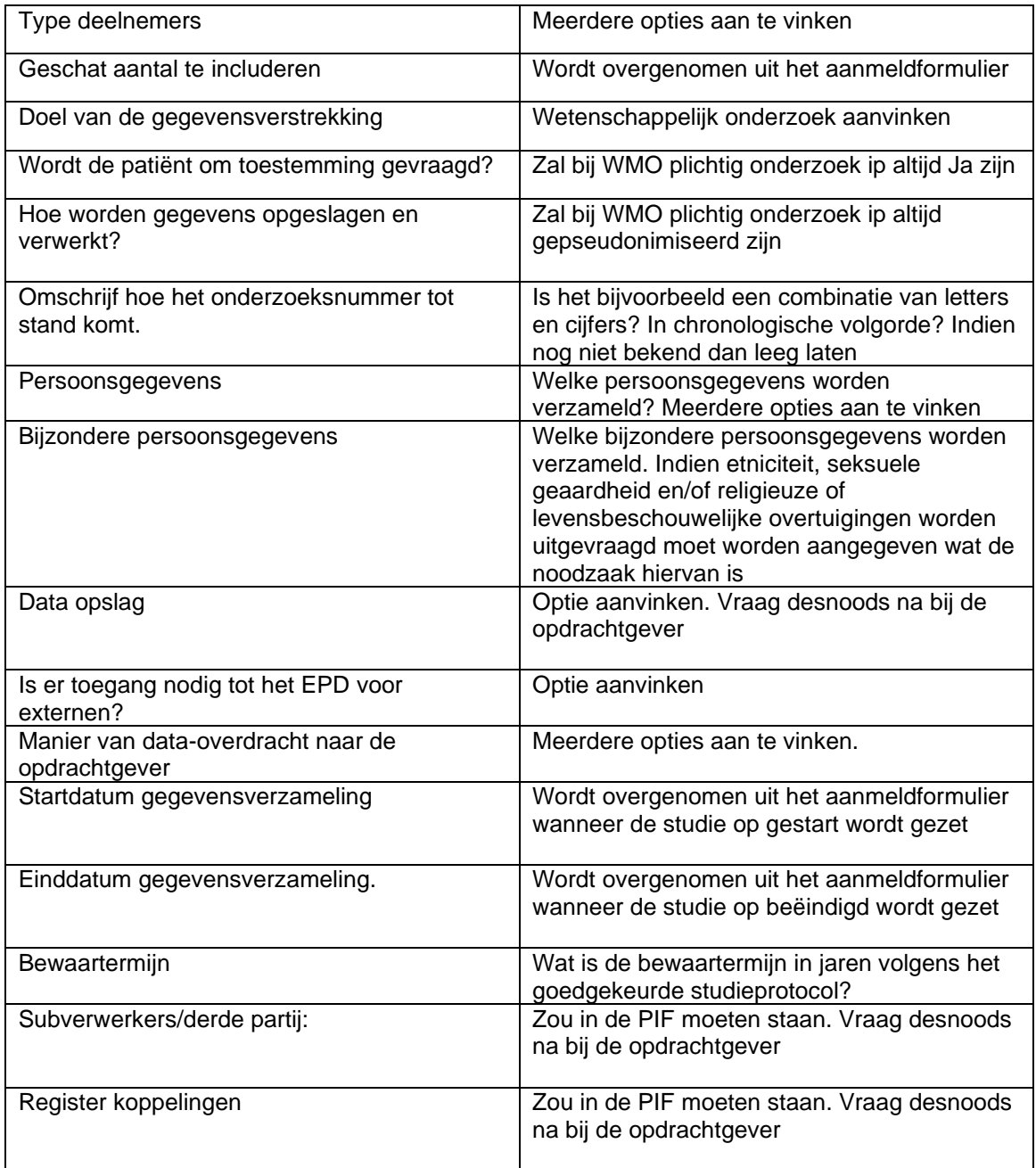

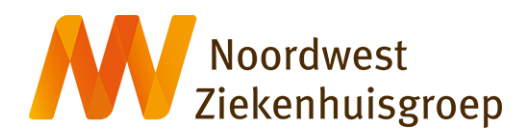

### <span id="page-47-0"></span>**Bijlage 4: Invullen hoofdstuk Aanmeldformulier niet WMO plichtig onderzoek**

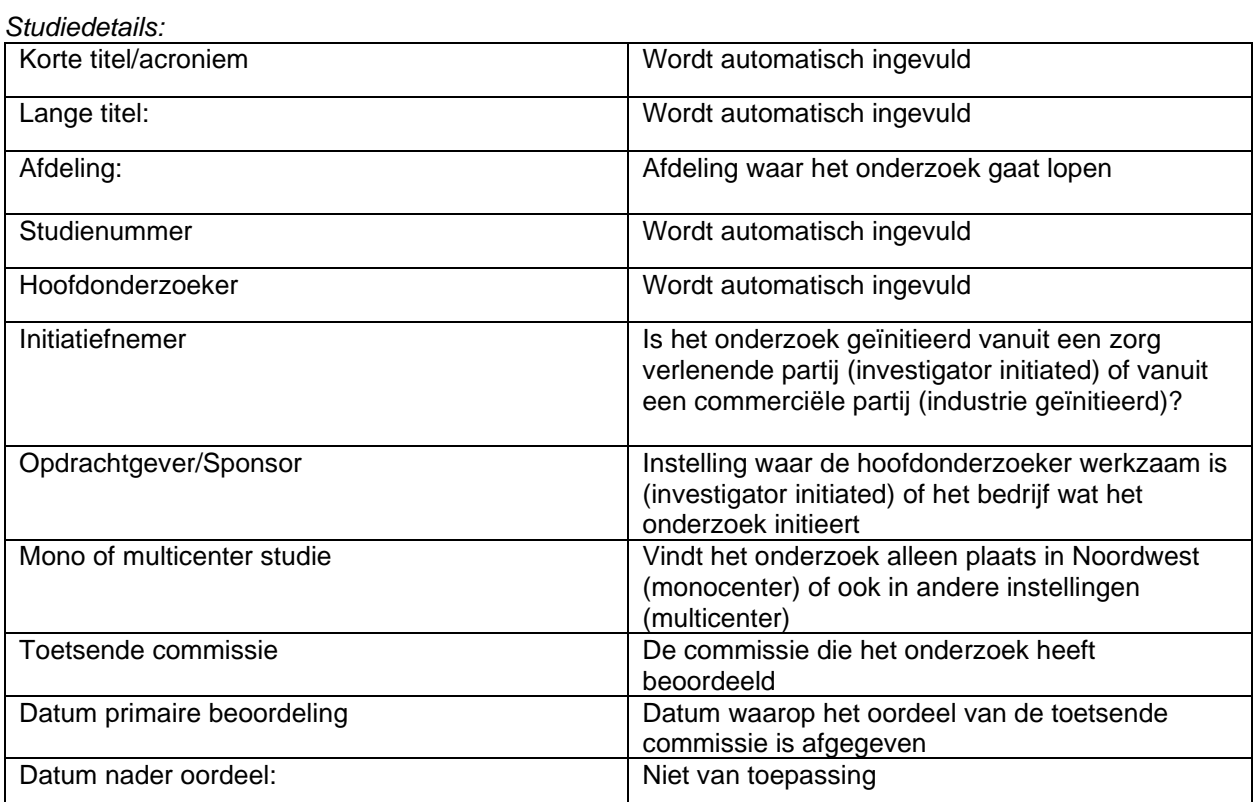

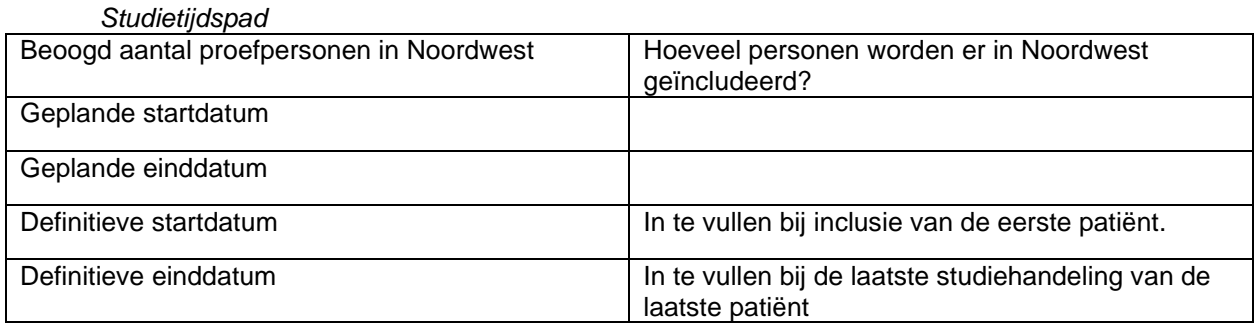

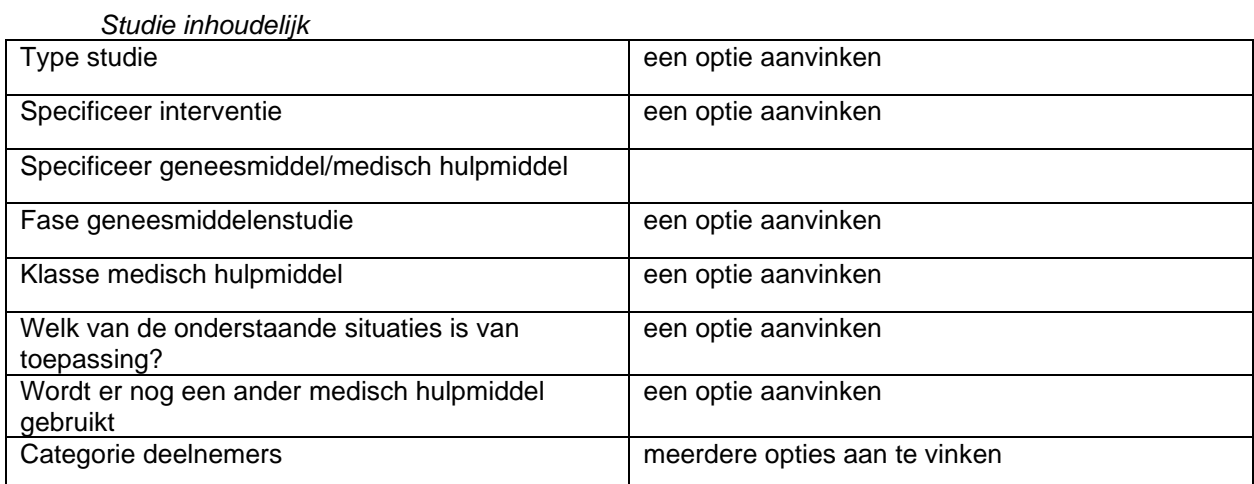

Handleiding Research Manager Noordwest. v1.3; 25-04-2024

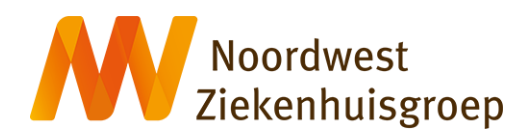

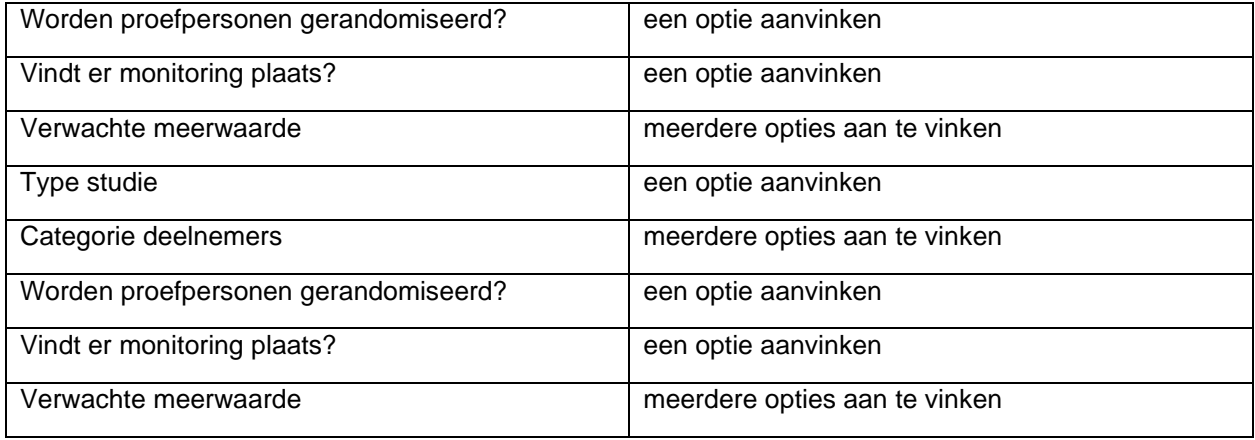

#### *Intern onderzoeksteam*

Klik op 'toevoegen' om een iemand toe te voegen die een rol heeft in het onderzoek. Deze persoon moet wel een RM account hebben. Neem contact op met het wetenschapsbureau indien dat nog niet zo is.

### *Externe contactpersonen*

Klik op 'toevoegen' om een iemand toe te voegen van een externe organisatie. Denk hierbij aan een contactpersoon bij de opdrachtgever bijvoorbeeld. Deze persoon moet wel een RM account hebben. Neem contact op met het wetenschapsbureau indien dat nog niet zo is.

### *Ondersteunende afdelingen*

Kies voor Ja indien er afdelingen bij het onderzoek betrokken zijn anders dan de afdeling waar het onderzoek plaatsvindt. Door vervolgens op de knop "Toevoegen" te klikken kan er een of meerdere afdelingen worden toegevoegd.

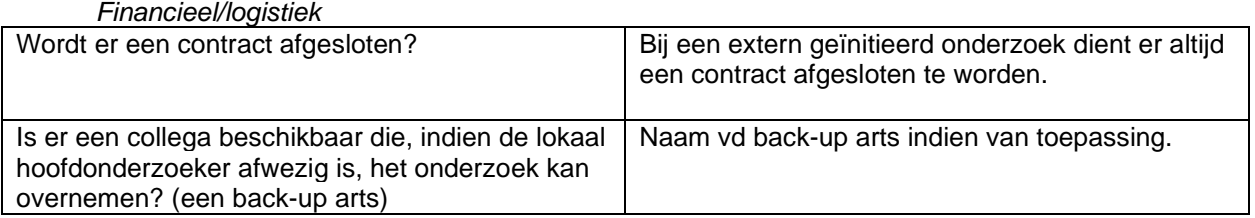

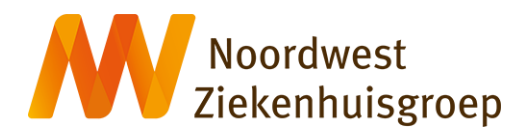

### <span id="page-49-0"></span>**Bijlage 5: Invullen hoofdstuk Datamanagement niet WMO plichtig onderzoek**

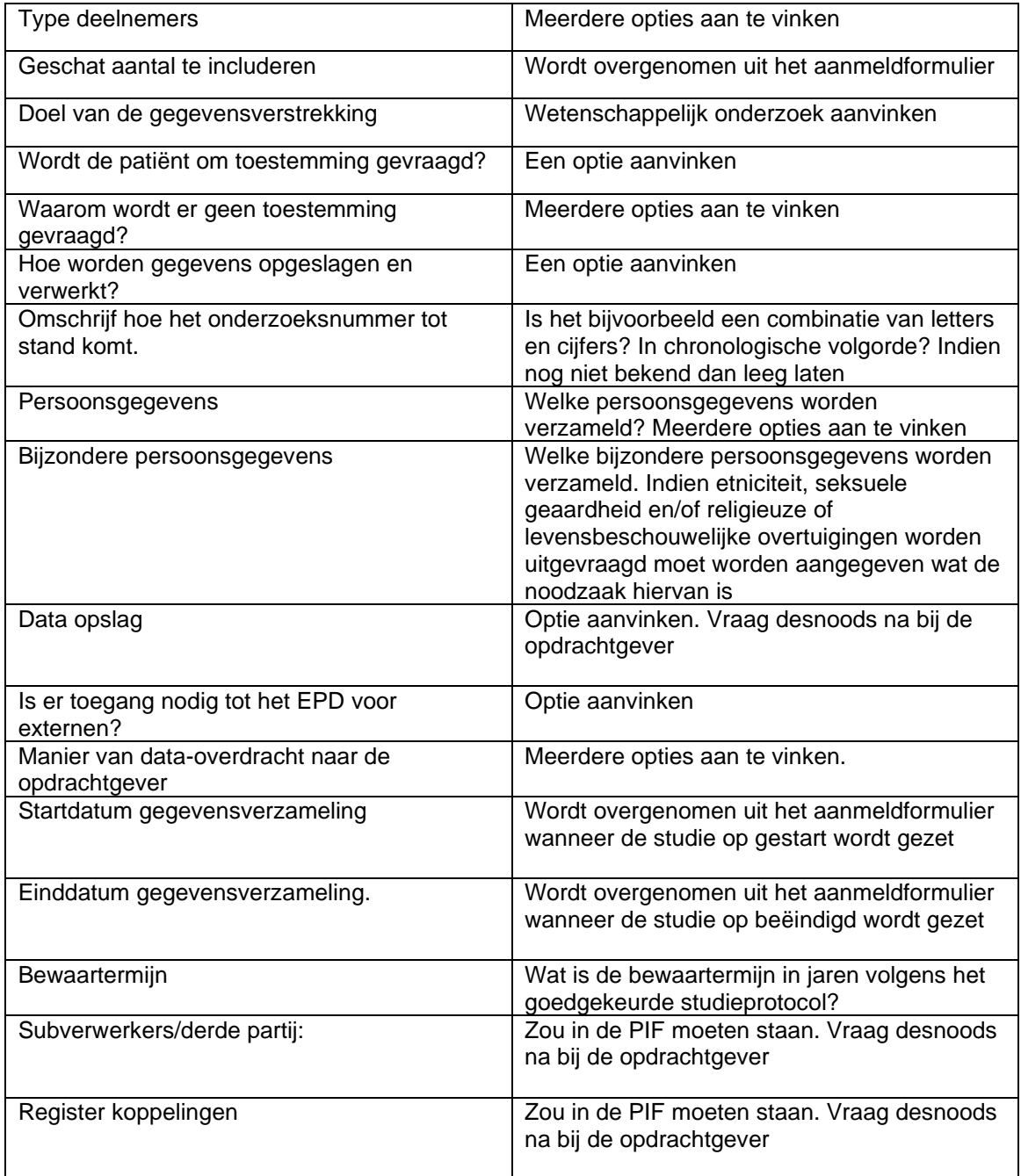

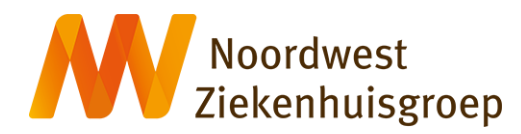

### <span id="page-50-0"></span>**Bijlage 6: Invullen hoofdstuk Aanmeldformulier dossieronderzoek**

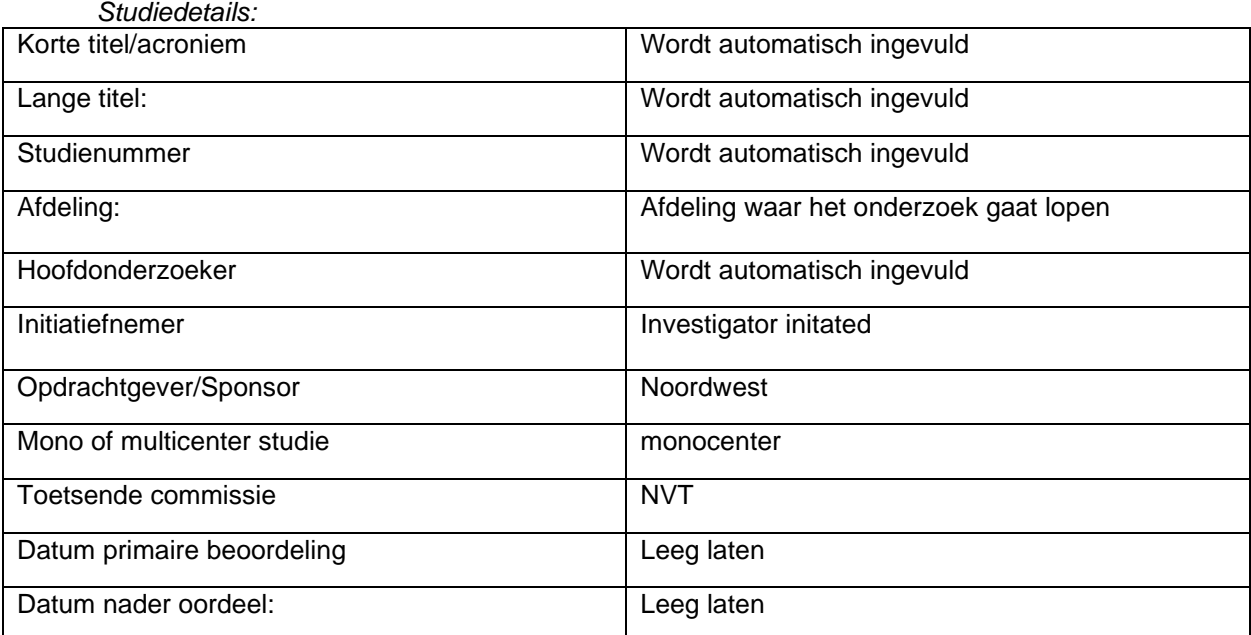

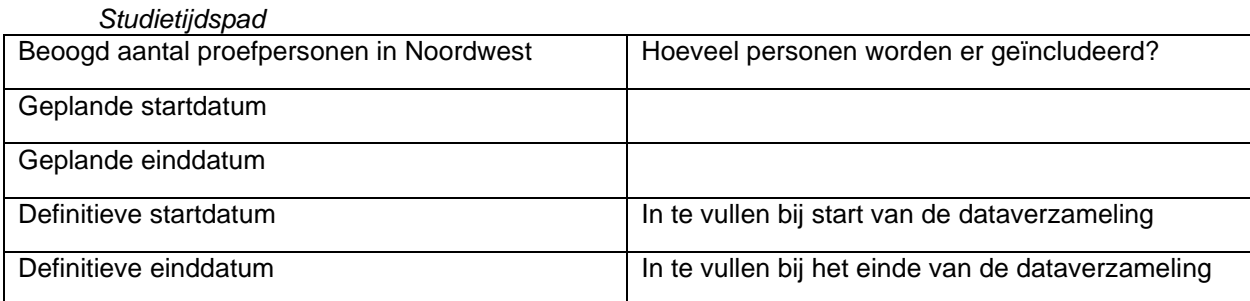

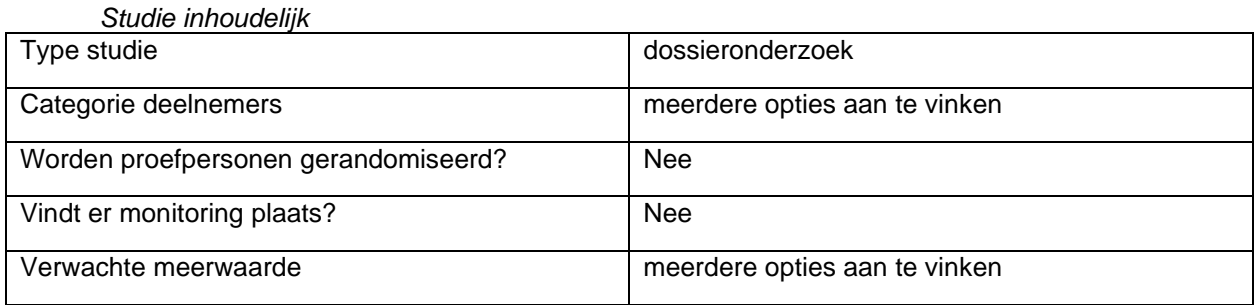

### *Intern onderzoeksteam*

Klik op 'toevoegen' om een iemand toe te voegen die een rol heeft in het onderzoek. Deze persoon moet wel een RM account hebben. Neem contact op met het wetenschapsbureau indien dat nog niet zo is.

*Externe contactpersonen* Niet van toepassing

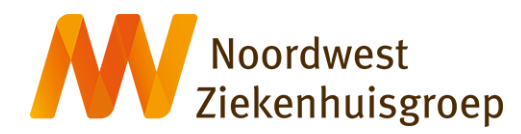

### *Ondersteunende afdelingen*

Niet van toepassing

### *Financieel/logistiek*

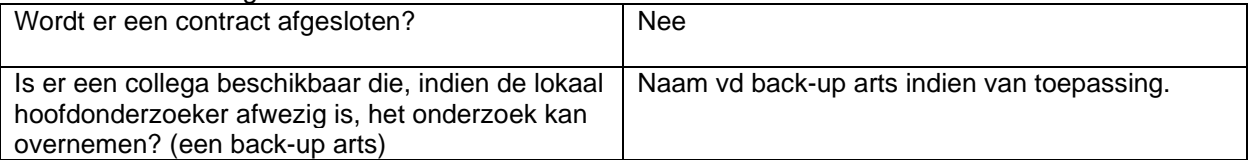

### *Aanmeldformulier dossieronderzoek*

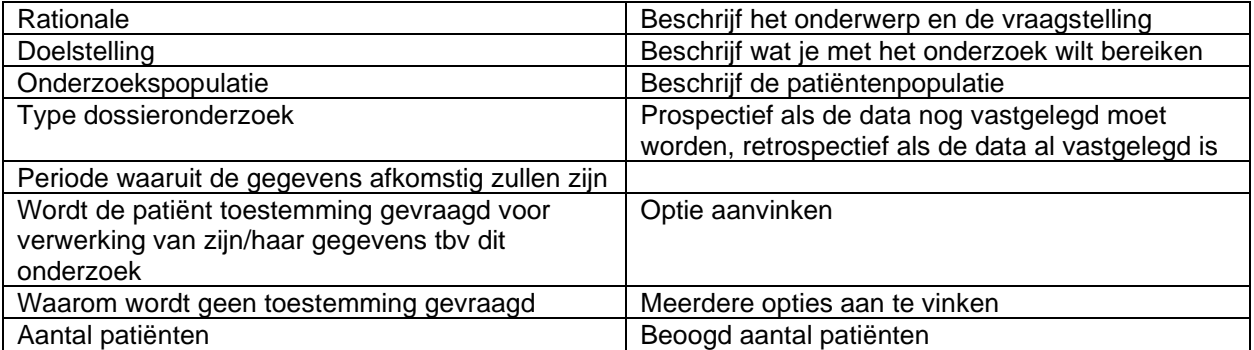

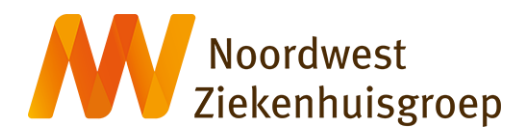

### <span id="page-52-0"></span>**Bijlage 7: Invullen hoofdstuk Datamanagement dossieronderzoek**

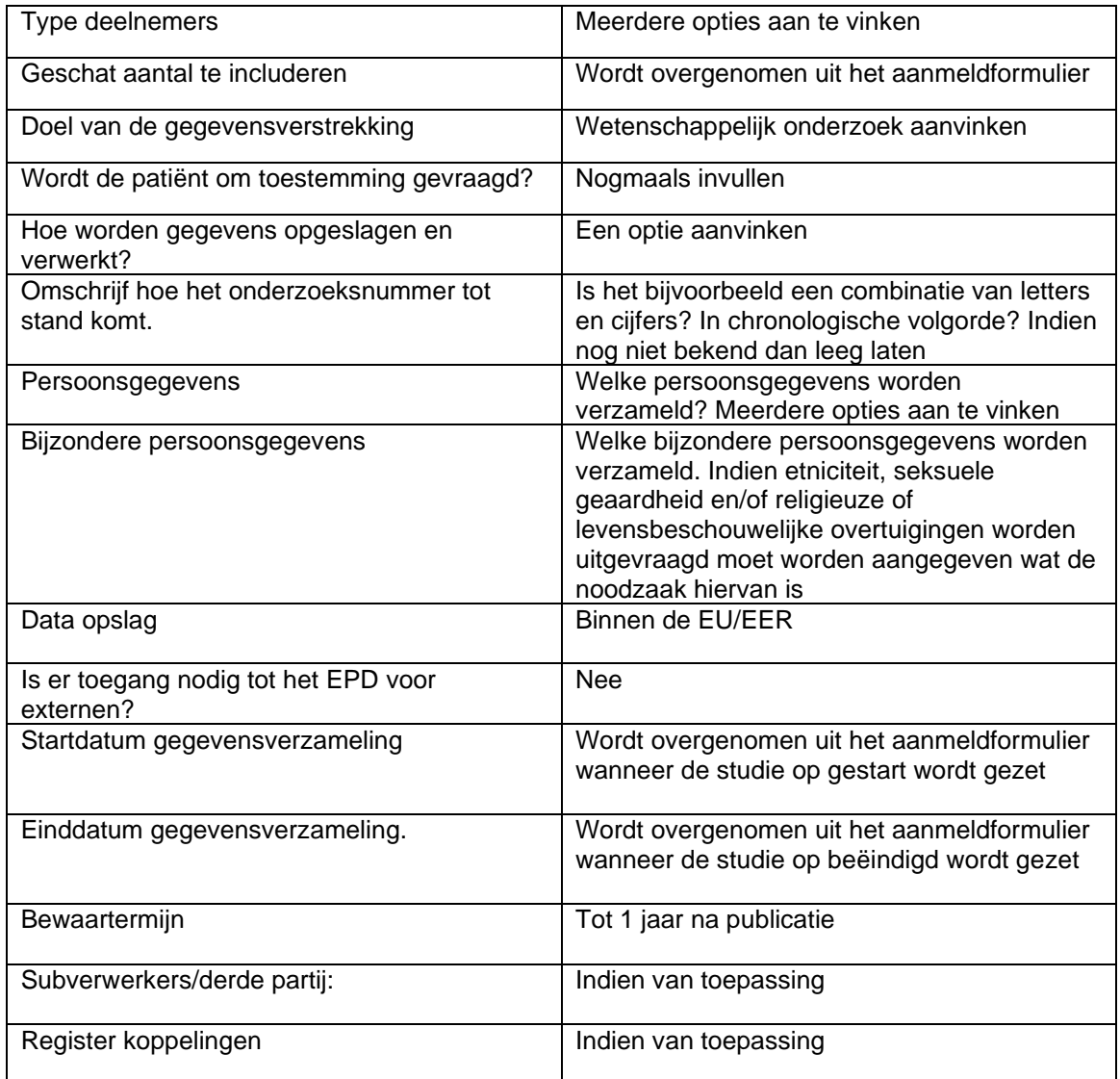